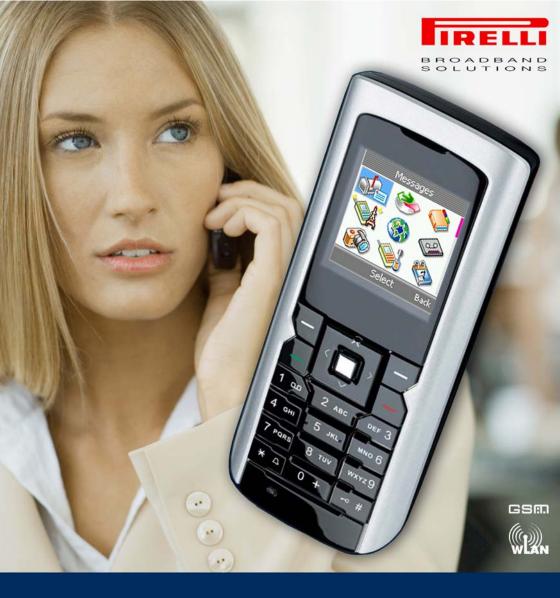

Pirelli Discus<sup>™</sup> DP-L10 Telephone dual mode WLAN/GSM User guide

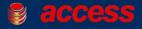

|            | Introduction                               | 9  |
|------------|--------------------------------------------|----|
|            | Information for the Consumers              | 10 |
|            |                                            |    |
|            | Safety Information                         | 11 |
|            | General Information                        |    |
|            | Network Service                            | 14 |
|            | Shared Memory                              |    |
|            | Get Help                                   |    |
|            | Access codes                               | 15 |
| 1.         | Cotting storted                            | 17 |
|            | Getting started.                           |    |
| 1.1        | Installing the SIM Card and the Battery.   |    |
| 1.2        | Charging the battery                       |    |
| 1.3        | Power on / off the Phone Device.           |    |
| 1.4<br>1.5 | Installation and use of the CHARGER CRADLE |    |
| 1.5<br>1.6 | Alphabetic and numeric keys                |    |
| 1.6<br>1.7 |                                            |    |
| 1.7        | MMS, WAP and E-mail setup                  |    |
| 1.0<br>1.9 | Keypad basics                              |    |
| 1.9        | Menus                                      |    |
| 1.10       | How to Use Scroll and Direction Keys.      |    |
| 1.12       | How to input text                          |    |
| 1.12       | Phone User Interface                       |    |
| 1.15       | 1.13.1 Message Icons                       |    |
| 1.14       | Popup windows                              |    |
| 1.14       |                                            |    |
| 2.         | Overview                                   | 33 |
| 2.1        | Idle Mode                                  | 33 |
| 2.2        | Signal bar                                 | 34 |
| 2.3        | Mobile operator name and WLAN network name |    |
| 2.4        | Soft notifications                         | 35 |
| 2.5        | Active profile                             | 36 |
| 2.6        | Time & Date                                | 36 |
| 2.7        | Soft keys                                  | 36 |
| 2.8        | Wallpaper                                  | 36 |
| 2.9        | Power Saving                               | 36 |

| 3.  | Call Functions                           | 37   |
|-----|------------------------------------------|------|
| 3.1 | Making A Call                            | .37  |
|     | 3.1.1 Making A Call Using the Contacts   |      |
|     | 3.1.2 Last Number Redialing              |      |
|     | 3.1.3 Calling Your Voice Mailbox         |      |
| 3.2 | Speed Dialing                            |      |
| 0.2 | 3.2.1 Navigation Key.                    |      |
| 3.3 | Answering or rejecting an incoming call  |      |
| 5.5 | 3.3.1 Single call connected mode         |      |
|     | 3.3.2 Multi call connected mode          |      |
| 2.4 |                                          |      |
| 3.4 | Call Waiting                             |      |
| 3.5 | Multi Calls                              | 44   |
| 4.  | Menu Functions                           | 15   |
|     |                                          |      |
| 4.1 | Accessing A Menu Function                |      |
|     | 4.1.1 By Navigating the Direction Key    |      |
|     | 4.1.2 By Using a shortcut (camera, name) |      |
| 4.2 | List of Menu Functions                   |      |
|     | 4.2.1 Messages                           |      |
|     | 4.2.2 Call History                       |      |
|     | 4.2.3 Contacts                           | 47   |
|     | 4.2.4 WLAN                               | 48   |
|     | 4.2.5 WAP Service                        | 49   |
|     | 4.2.6 Voice Mail                         | . 49 |
|     | 4.2.7 Camera                             |      |
|     | 4.2.8 Settings                           |      |
|     | 4.2.9 Organizer                          |      |
|     | 4.2.10 Applications                      |      |
|     | 4.2.11 Gallery                           |      |
|     | 4.2.11 Odilery                           | 52   |
| 5.  | Messages                                 | 53   |
| 5.1 | SMS                                      |      |
| 0.1 | 5.1.1 Inbox                              |      |
|     | 5.1.2 Writing and Sending Messages       |      |
|     | 5.1.2 Writing and Sending Messages       |      |
|     | 5.1.4 Outbox.                            |      |
|     |                                          |      |
|     | 5.1.5 Templates                          |      |
|     | 5.1.6 Settings                           |      |
|     | 5.1.7 Memory Status                      |      |
| 5.2 | MMS                                      |      |
|     | 5.2.1 Inbox                              |      |
|     | 5.2.2 Write Message                      |      |
|     | 5.2.3 Outbox                             |      |
|     | 5.2.4 Sent items                         |      |

|     | 5.2.5    | Draft                            | .59 |
|-----|----------|----------------------------------|-----|
|     | 5.2.6    | MMS settings                     | .59 |
|     |          | 5.2.6.1 Change active settings   | .60 |
|     | 5.2.7    | Memory Status                    | .60 |
| 5.3 | E-mail   |                                  | .61 |
|     | 5.3.1    | Create e-mail                    | .61 |
|     | 5.3.2    | Retrieve                         | 61  |
|     | 5.3.3    | Disconnect                       | .62 |
|     | 5.3.4    | Inbox                            | 62  |
|     | 5.3.5    | Other folders                    |     |
|     | 5.3.6    | Memory status                    |     |
|     | 5.3.7    | Settings                         |     |
|     | 5.3.8    | Configuring a new E-mail account |     |
| 5.4 |          | Mail                             |     |
|     | 5.4.1    | Dial Voice Mail                  |     |
|     | 5.4.2    | Set Voice Mail                   |     |
| 5.5 | -        | oadcast                          |     |
| 0.0 | 5.5.1    | Inbox settings                   | -   |
|     | 5.5.2    | Reading messages                 |     |
|     | 5.5.3    | Add a channel                    |     |
|     | 5.5.4    | Channel lists.                   |     |
|     | 5.5.4    |                                  | .05 |
| ~   | 0-111    | linter m.                        | ~7  |
| 6.  |          | listory                          |     |
| 6.1 |          | I Calls                          |     |
| 6.2 |          | red Calls                        |     |
| 6.3 |          | Calls                            |     |
| 6.4 |          | all call                         |     |
| 6.5 | Call tin | ners                             | .68 |
|     |          |                                  |     |
| 7.  | Conta    | acts                             | 69  |
| 7.1 |          | )                                |     |
| 7.2 | Add ne   | 2W                               | 70  |
| 7.3 |          | settings                         | -   |
| 7.4 |          | dial                             |     |
| 7.5 |          | y status                         |     |
| 7.6 |          | nber                             |     |
| 1.0 | iviy nai |                                  | 2   |
| 8.  |          |                                  | 70  |
|     |          | N                                |     |
| 8.1 |          | status                           |     |
| 8.2 |          | settings.                        |     |
|     | 8.2.1    | Select WLAN Profile.             |     |
|     | 8.2.2    | WLAN Access Setup                |     |
|     | 8.2.3    | WLAN profile rename              | .78 |

| 8.3<br>8.4<br>8.5                                   | SIP status .<br>SIP settings .<br>NAT Settings .<br>8.5.1 RPORT.<br>8.5.2 STUN .<br>8.5.3 WMM power saving .                                                    | 79<br>81<br>81<br>82             |
|-----------------------------------------------------|----------------------------------------------------------------------------------------------------|----------------------------------|
| 9.<br>9.1<br>9.2<br>9.3<br>9.4<br>9.5<br>9.6<br>9.7 | WAP Service<br>Homepage<br>Bookmarks<br>Download links<br>Go to address<br>Service Inbox.<br>Settings<br>Configuring a new WAP account.                         | 83<br>83<br>83<br>84<br>84<br>84 |
| <mark>10.</mark><br>10.1<br>10.2                    | Voice Mail                                                                                                    | 85                               |
| 11.                                                 | Camera                                                                                                    | 87                               |
| 12.1<br>12.1<br>12.2<br>12.3<br>12.4                | Settings .<br>Profile .<br>Preferred Network .<br>Language .<br>GPRS setup .<br>12.4.1 GPRS attached .<br>12.4.2 Data count .<br>12.4.3 GPRS attach or detach . | 89<br>90<br>90<br>90<br>91<br>91 |
| 12.5                                                | Tones12.5.1 Ring tone12.5.2 SMS and Alarm tone12.5.3 Keypad tone12.5.4 Power on/off, WLAN and Battery alert                                                     | 91<br>92<br>92<br>92<br>92       |
| 12.6                                                | Display<br>12.6.1 Wallpaper<br>12.6.2 Backlight timer and Backlight level                                                                                       | 93                               |
| 12.7                                                | Clock                                                                                                    |                                  |
| 12.8                                                | Call settings                                                                                                    |                                  |
|                                                     | 12.8.1 Answering mode                                                                                                    |                                  |
|                                                     | 12.8.2 Auto redial                                                                                                    |                                  |
|                                                     | 12.8.3 Incall timer                                                                                                    |                                  |

| 12.9<br>12.10<br>12.11<br>12.12                                                  | 12.8.4 Call summary       .95         Network Service       .95         12.9.1 Call divert       .96         12.9.2 Call barring       .96         12.9.3 Call waiting       .97         12.9.4 Network select       .97         12.9.5 Band mode       .97         12.9.6 Number transmitted       .97         Security       .98         Auto key guard       .99         Restore Factory       .99 |
|----------------------------------------------------------------------------------|----------------------------------------------------------------------------------------------------|
| <ol> <li>13.1</li> <li>13.2</li> <li>13.3</li> <li>13.4</li> <li>13.5</li> </ol> | Organizer         101           Alarm         101           When the alarm time expires         102           Calendar         103           To-do list         104           Scheduled on/off         104                                                                                                    |
| 14.<br>14.1<br>14.2<br>14.3<br>14.4<br>14.5<br>14.6                              | Applications         107           Games.         107           14.1.1 Launch a game         107           14.1.2 Tone and Background Music         107           Calculator         108           Currency         108           Stop watch.         109           Count down         109           World Time         110                                                                           |
| 15.                                                                              | Gallery                                                                                                    |
| 16.<br>16.1<br>16.2                                                              | PC Utility       113         Settings       113         Functions       116         16.2.1 Phonebook       117         16.2.2 Images       119         16.2.3 Melodies       120         16.2.4 Settings       121                                                                                                    |
| <b>17.</b><br>17.1<br>17.2                                                       | Care and Maintenance123Information on the batteries124Product care guidelines126                                                                                                    |

|       | Certifications                                                                                                    |
|-------|----------------------------------------------------------------------------------------------------|
| A.1   | 131         Frequently Asked Questions and Troubleshooting Guide         131         Configuration troubleshooting         136 |
| Gloss | sary                                                                                                    |
| Сору  | right                                                                                                    |

0

# Introduction

Please read the following notices before installing or using your mobile device.

Read the installation instructions before connecting the system to the power source.

Icons shown in this document have the following meaning:

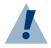

### Warning:

Remind you to be very cautious when you use certain functions or make certain setup for they may cause harm if you are not handling it with care.

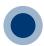

### Forbidden:

Do not do it. It is extremely dangerous.

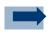

### Information:

Additional information or tips to certain functions are provided to help you learn more about the products.

### Information for the Consumers

The crossed-out wheeled bin symbol on this electric or electronic equipment, or on its packaging, indicates that, at the end of its life, it must not be disposed of as unsorted household waste. Instead it must be separately collected.

As a consumer you must, therefore, use the specific collection schemes and, in particular, the municipal collection schemes provided for waste electrical and electronic equipment.

The separate collection and appropriate treatment of the equipment at the time of disposal helps to conserve natural resources and to ensure that it is recycled in a manner that protects human health and the environment from materials, components and substances that can be dangerous to the environment and harmful to human health.

Furthermore, the separate collection and appropriate treatment of the equipment, at the time of disposal, facilitates its possible reuse or possible materials recovery.

# **Safety Information**

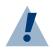

### Warning:

Ultimate disposal of this product should be handled according to the applicable national laws and regulations.

Do not work on the system or connect or disconnect cables during periods of lightning activity.

There is the danger of explosion if the battery is replaced incorrectly. Replace the battery only with the same or equivalent type recommended by the manufacturer. Dispose of used batteries according to the manufacturer's instructions.

Before using the telephone, carefully read the "warnings" contained in Care and maintenance chapter. Contact the Client Assistance Center nearer to you for further information.

Do not place credit cards or other magnetic storage media near the device, because information stored on them may be erased.

Your phone may cause TV or radio interference (for example, when using a telephone in close proximity to receiving equipment). The FCC or Industry Canada can require you to stop using your telephone if such interference cannot be eliminated. If you require assistance, contact you local service provider.

#### **Medical devices**

Operation of any radio transmitting equipment, including wireless phones, may interfere with the functionality of inadequately protected medical devices. Consult a physician or the manufacturer of the medical device to determine if they are adequately shielded from external RF energy or if you have any questions. Switch off your device in health care facilities when any regulations posted in these areas instruct you to do so. Hospitals or health care facilities may be using equipment that could be sensitive to external RF energy. n

#### Pacemakers

Pacemaker manufacturers recommend that a minimum separation of 15.3 centimeters (6 inches) be maintained between a wireless phone and a pacemaker to avoid potential interference with the pacemaker. Persons with pacemakers should do the following:

- Always keep the device more than 15.3 centimeters (6 inches) from the pacemaker
- Not carry the device in a breast pocket
- Hold the device to the ear opposite the pacemaker to minimize the potential for interference.
- If you suspect interference, switch off your device, and move the device away.

#### **Hearing aids**

Some digital wireless devices may interfere with some hearing aids. If interference occurs, consult your service provider.

#### Vehicles

RF signals may affect improperly installed or inadequately shielded electronic systems in motor vehicles such as electronic fuel injection systems, electronic antiskid (antilock) braking systems, electronic speed control systems, and air bag systems. For more information, check with the manufacturer, or its representative, of your vehicle or any equipment that has been added.

Only qualified personnel should service the device, or install the device in a vehicle. Faulty installation or service may be dangerous and may invalidate any warranty that may apply to the device. Check regularly that all wireless device equipment in your vehicle is mounted and operating properly. Do not store or carry flammable liquids, gases, or explosive materials in the same compartment as the device, its parts, or enhancements. For vehicles equipped with an air bag, remember that air bags inflate with great force. Do not place objects, including installed or portable wireless equipment in the area over the air bag or in the air bag deployment area. If in-vehicle wireless equipment is improperly installed, and the air bag inflates, serious injury could result.

#### Potentially explosive environments

Switch off your device when in any area with a potentially explosive atmosphere, and obey all signs and instructions. Potentially explosive atmospheres include areas where you would normally be advised to turn off your vehicle engine. Sparks in such areas could cause an explosion or fire resulting in bodily injury or even death. Switch off the device at refueling points such as near gas pumps at service stations. Observe restrictions on the use of radio equipment in fuel depots, storage, and distribution areas; chemical plants; or where blasting operations are in progress. Areas with a potentially explosive atmosphere are often, but not always, clearly marked. They include below deck on boats, chemical transfer or storage facilities, vehicles using liquefied petroleum gas (such as propane or butane), and areas where the air contains chemicals or particles such as grain, dust, or metal powders.

#### Children

Do not allow children to play with the device or its accessories. The device and its accessories contain small parts that may detach and become a choking hazard.

#### **Emergency calls**

Note: some networks may require that a valid SIM card is properly inserted in the device.

#### **EXPORT** restrictions

This device may contain technology or software subject to export laws and regulations from the US and other countries. Diversion contrary to law is prohibited.

### **General Information**

This WLAN/ GSM Dual mode phone supports both GSM 900/1800/1900 and VoIP call via WLAN 802.11b/g (WLAN at 2.4GHz).

The Dual mode phone allows users to make or receive phone calls as long as they are in the coverage of IEEE 802.11b or 11g wireless Access Points.

The Dual mode phone described in this guide is approved for use on the GSM 900/1800/1900 network. Contact your service provider if you wish to learn more about the networks.

### **Network Service**

To use the phone you must have service from a wireless service provider. Many of the features in this phone depend on features in the wireless network to function. These network services may not be available on all networks or you may need to make special arrangements with your service provider before you can use the network services. Your service provider may need to give you additional instructions for their use and explain what charges will apply. Some networks may have limitations that affect how you can use Network Services. For example, some networks may not support all language-dependent characters and services.

Your service provider may request that certain features be disabled or not activated in your device. If so, they will not appear in your device menu. Contact your service provider for further information.

The Dual mode phone described in this guide is approved for use on the GSM 900/1800/1900 network. Tri-band is a network-dependent feature. Check with your local service provider if you can subscribe to and use this feature.

This phone supports WAP 2.0 protocols (HTTP and SSL) that run on TCP/IP protocols. Some features of this phone, such as MMS (Multimedia Messaging Service), browsing, e-mail, instant messages, and music downloading via browser or over MMS, require network support for these technologies.

# **Shared Memory**

The following features in this device may share memory: contacts, text messages (SMS and MMS), WAP (download and cache), ring tones, calendar, and gallery (camera images, sounds, and misc.). Use of one or more of these features may reduce the memory available for the remaining features sharing memory. Your phone may display a message that the memory is full when you try to use a shared memory feature. In this case, delete some of the information or entries stored in the shared memory features before continuing.

# **Get Help**

If you need help, Customer Service Center is available for assistance. Before contacting us, please have your Internal Mobile Identification Number (IMEI) available so that we may retrieve relevant information to help you. You may find the IMEI label in the battery compartment or on the giftbox label.

# Access codes

- 1 PIN and PIN2 codes (4 to 8 digits)
  - The PIN (Personal Identification Number) code protects your SIM card against unauthorized use.
  - The PIN code is usually supplied with the SIM card. Set the phone to request the PIN code each time the phone is switched on.
  - The PIN2 code may be supplied with the SIM card (GSM phase II). This code controls access to some of the more advanced features of the phone (for example: fixed dialing lists a restricted list of numbers the phone can call, which is handy if you lend the phone to a kid). The default code is set by the service provider, but you are able to change this code.

If you key in an incorrect PIN code three times in succession, the phone may display PIN blocked or PIN code blocked, for example, and ask you to enter the PUK code. You will need to require a PUK code from your network/service provider before you can resume the receiving/making calls and reading text functions.

#### 2 PUK and PUK2 codes (8 digits)

PUK stands for Personal Unblocking Key. If you have entered your PIN code incorrectly 3 times, your SIM card will be blocked and you will be unable to make and receive calls/text. The PUK code is required to change a blocked PIN, and the PUK2 code is required to change a blocked PIN2 code. If the codes are not supplied with the SIM card, contact your local service provider for the codes. If the PUK code is entered 10 times incorrectly, the card is permanently disabled and the SIM card has to be changed.

#### 3 Barring password

The 4-digit barring password is required when using the Call barring service. You can obtain the password from your service provider.

# 1. Getting started

# 1.1 Installing the SIM Card and the Battery

Keep all miniature SIM cards out of the reach of small children.

The SIM card and its contacts can easily be damaged by scratches or bending, so be careful when handling, inserting or removing the card.

Before installing the SIM card, always make sure that the phone is switched off and disconnected from any enhancement and then remove the battery.

To remove the back cover of the phone: With the back of the phone facing you, push the back cover release button.

The SIM card and its contents can be easily damaged by scrathes or in case it is bent. So, be careful when slide the back cover to remove it from the phone.

Remove the battery by lifting it as shown.

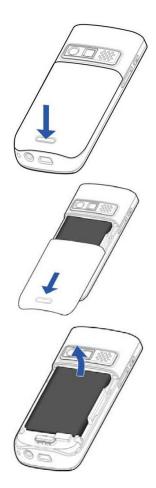

Insert the SIM card into the SIM card holder. Make sure that the SIM card is properly inserted and that the golden contact area on the card is facing downwards.

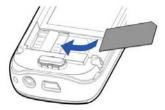

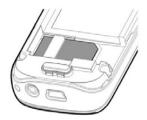

To release the SIM card, simply pull it out from the holder.

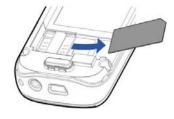

Replace the battery.

Slide the back cover into its place.

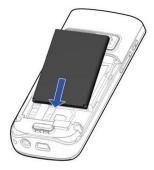

# **1.2 Charging the battery**

Connect the lead from the charger to the mini USB port on the bottom of your phone.

Connect the charger to an AC wall socket. If the battery is completely flat, it may take a few minutes before the charging indicator appears on the display or before any calls can be made.

The charging time depends on the charger and the battery used. It takes approximately two hours while the phone is in idle mode. It requires at least 8 hours if the battery is first charged.

You can use the phone while the charger is connected.

If included in the package, you can use the cradle accessory to keep the phone constantly under charge.

### **1.3** Power on / off the Phone Device

Press the Red key and hold it for 5 seconds to switch on the phone device. To turn off, follow the same step.

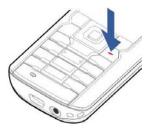

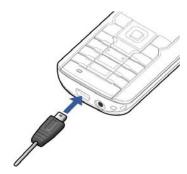

# 1.4 Installation and use of the CHARGER CRA-DLE

If included in your package, the cradle accessory can be used to keep the phone constantly under charge.

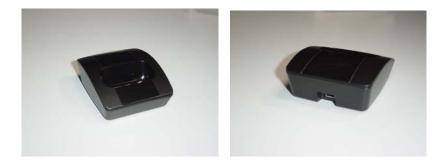

Cradle charger: front view

Cradle charger: rear view

Plug the power adapter's mini-USB male connector into the female connector on the back of the cradle as shown in the figure below.

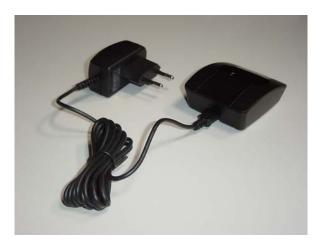

When placing the handset into the cradle, slide the phone fully downwards until the handset remain firmly blocked (this indicates that the phone connector is fully mated inside the cradle, and the "Charging" message is displayed); if this is not the case, the phone may not be charged.

1

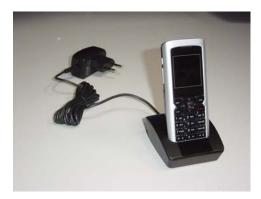

To detach the handset from the cradle, keep the cradle in place with one hand and gently pull the handset with the other hand.

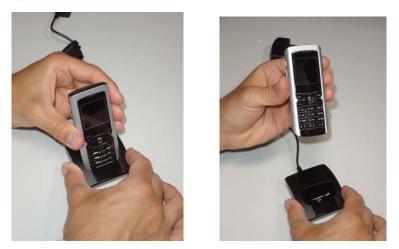

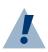

### Warning:

Do not tilt or flex the handset when inserting / extracting it from the cradle because this could damage the handset's connector.

### Phone Device and Key Pad

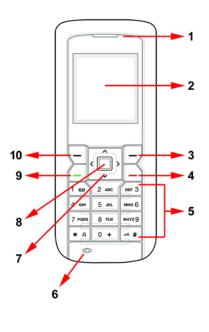

| Nr. | Key name                                               | lc.     | Descrip.                                    |
|-----|--------------------------------------------------------|---------|---------------------------------------------|
| 1   | Receiver                                               |         |                                             |
| 2   | Screen                                                 |         |                                             |
| 3   | Right soft key                                         |         |                                             |
| 4   | Red key                                                |         | Power<br>on/off;<br>Cancel;                 |
| 5   | Alphabetic<br>and numeric<br>keys                      | 1 🚥     |                                             |
| 6   | Microphone                                             |         |                                             |
| 7   | Scroll up and<br>down key, shift<br>right and left key | < > < > |                                             |
| 8   | OK key                                                 |         | Confirma-<br>tion OK;<br>Middle soft<br>key |
| 9   | Green key                                              |         | Answer                                      |
| 10  | Left soft key                                          |         |                                             |

# 1.5 Alphabetic and numeric keys

| 1<br>Recorder sign | 2      | 3            |
|--------------------|--------|--------------|
|                    | ABC    | DEF          |
| 4                  | 5      | 6            |
| GHI                | JKL    | MNO          |
| 7                  | 8      | 9            |
| PQRS               | TUV    | WXYZ         |
| *                  | 0      | #            |
| Bell sign          | + sign | Keylock sign |

|                            | Short press                                                 | Long press                                |                           |
|----------------------------|-------------------------------------------------------------|-------------------------------------------|---------------------------|
| Green key                  | Answer calls, dial<br>numbers, access<br>dialed number list |                                           |                           |
| Red key                    | Exit menu to idle mod                                       | e, end calls                              | Power on/off;<br>Cancel   |
| Short press<br>(Idle Mode) | Short press<br>sequence<br>(lower case)                     | Short press<br>sequence<br>(capital case) | Long press<br>(Idle mode) |
| 1                          | .,'?!&/@:1                                                  |                                           |                           |
| 2                          | a, b, c, 2, ä, à, â, ã,<br>á, ç                             | A, B, C, 2, Ä, À, Â,<br>Ã, Á, Ç           |                           |
| 3                          | d, e, f, 3, €, è, é, ë, ê                                   | D, E, F, 3, €, È, É, Ë,<br>Ê              |                           |
| 4                          | g, h, i, 4, ï, î, ì, í                                      | G, H, I, 4, Ï, Î, Ì, Í                    |                           |
| 5                          | j, k, l, 5, £                                               | J, K, L, 5, £                             |                           |
| 6                          | m, n, o, 6, ö, ô, ò, ó,<br>ñ                                | M, N, O, 6, Ö, Ô, Ò,<br>Ó, Ñ              |                           |
| 7                          | p, q, r, s, 7, \$, ß                                        | P, Q, R, S, 7, \$, ß                      |                           |
| 8                          | t, u, v, 8, ü, û, ù, ú                                      | T, U, V, 8, Ü, Û, Ù, Ú                    |                           |
| 9                          | w, x, y, z, 9                                               | W, X, Y, Z, 9                             |                           |
| *                          | .,?!@:;-+#*()'<br>"_&%/<>=\$£€                              |                                           | Mute/<br>unmute           |
| 0                          | 0 <space></space>                                           |                                           | +                         |
| #                          | # <input method<br=""/> change>                             |                                           | Keypad lock/<br>unlock    |

\* input method change sequence: abc, ABC, Zi-Abc, Zi-abc, Zi-ABC, and 123

1

### 1.6 Camera Lens

Camera lens is on the back of the phone device.

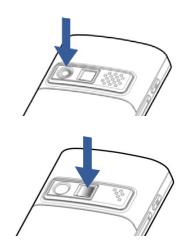

The mirror is useful to take a picture of yourself.

### 1.7 MMS, WAP and E-mail setup

To use MMS, WAP and E-mail data services, the phone needs to be configured with parameters that are specific for each mobile service provider.

The phone already includes a number of preset configurations related to the prevalent mobile operators' service profiles. To find and select the one corresponding to your subscription, look for it through the following sequence:

#### For MMS:

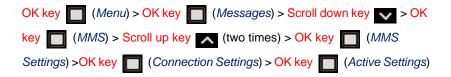

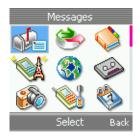

Press OK key (Select) to activate the service profile corresponding to your subscription.

If your subscription profile is not among the pre-set ones, please make sure you get the necessary parameters values from your mobile service provider and refer to chapter 5 of this guide to configure your specific settings.

#### For E-mail:

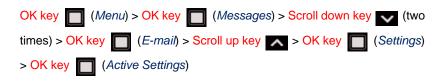

Press OK key (Select) to activate the service profile corresponding to your subscription.

If your subscription profile is not among the preset ones, please make sure you get the necessary parameters values from your mobile service provider and refer to chapter 5 of this guide to configure your specific settings.

#### For WAP:

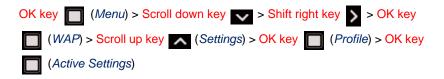

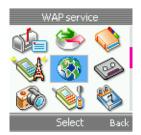

Press OK key (Select) to activate the service profile corresponding to your subscription.

If your subscription profile is not among the preset ones, please make sure you get the necessary parameters values from your mobile service provider and refer to page of this guide to configure your specific settings.

# **1.8** How to select the preferred network

The preferred network setting allows you to select the network, WLAN or GSM.

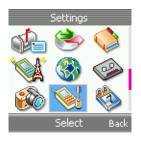

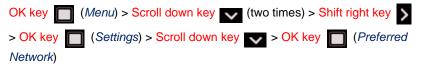

- **GSM only** the next call will go via GSM. Call will not be dialed out if GSM network is not available.
- WLAN only the next call will go via WLAN. Call will not be dialed out if WLAN network is not available.

- **GSM preferred** the next outgoing call will go via GSM network unless you manually select call via WLAN for the call.
- WLAN preferred the next outgoing call will go via WLAN unless you manually select call via GSM for the call.

# 1.9 Keypad basics

This guide uses certain terms for the steps that you are asked to perform:

- "Press" means to press and release a key quickly. For example, "Press 5" means press the key on the keypad that is marked with the number 5 and the letters "JKL" (5 JKL).
- Press the numeric key once to enter the first character on a key. Press it twice to enter the second character and so on and so forth.
- "Press and hold" means to press and hold a key for 2-3 seconds, then release the key.
- Soft keys are used to select a menu option. To select an option, press the soft key below the menu item on the phone screen.
- This 4-way navigation key includes left, right, up and down four directions. The 4-way navigation and soft key is also used to move the cursor up and down, left and right when writing text, using the calendar, and in some game applications.
- Press the Green key to place a call or to answer an incoming call.
- Press the Red key to end a call or press and hold to return to the idle screen.
- When creating messages, press # key to switch between uppercase, lowercase, digit, and Zi text (smart entry modes). The sign of different mode appears at the top-left corner of the screen to indicate the mode.
- When creating messages, to enter space between characters, press

0 +

When creating messages, press x a key to display the symbol table.
 Use the four-way directions to select the desired symbol and press OK

key 🔲 to insert the symbol into your text.

 To switch the phone from "General" to "Silent" profile and backwards, do press and hold the <u>\* a</u> key.

To lock/unlock the phone keyboard, do press and hold the # key.

### 1.10 Menus

Features of the phone are grouped according to the functions and are accessed through the main menus. Each main menu contains submenus, which you can make use of and customize your own features. You can access these menus and submenus by using the scroll and direction keys.

### 1.11 How to Use Scroll and Direction Keys

- At the start screen, press OK key to enter into the "Menu". Press the scroll and direction key to browse through each submenu.
- When you arrive at a submenu, press OK key to enter into the submenu.
- Press Right soft key from the submenu level to return to the previous menu. Keep pressing Right soft key to return to the start screen.

### 1.12 How to input text

The text input modes can be categorized into alphabetical mode and numerical mode. Alphabetical modes are used to input characters and numerical mode is used to input numbers. There are two ways to input characters: traditional multi-tap method and predictive input (Zi).

You can change the key-in method by pressing the ever key:

- Manual all uppercase text entry
- Manual all lowercase text entry
- Numeric text entry
- Predictive input all uppercase text entry
- Predictive input all lowercase text entry
- Predictive input text entry starting with an uppercase character

The text editor can be classified according to the purpose and input mode:

- Message editor
  - Full screen with background picture.
  - With input method indicator.
  - A small area for displaying scroll bar is reserved beyond the editor area at the right of screen.
  - Show scroll bar if input content length is over one page.
  - Examples: write SMS, E-Mail letter, and MMS.
- Non-scroll editor
  - Full screen with background picture.
  - With input method indicator.
  - No space is reserved for scroll bar; the whole window body is reserved for editor.
  - The input content is not allowed to overstep one page.
  - Examples: input filename, input mobile phone number in phonebook. VoIP settings.
- Hidden input editor (password)
  - Not full screen, normally within one page; the size of rectangle depends on the expected length of input.
  - The input is hidden.
  - Example: PIN/PIN 2 code, PUK/PUK 2 code.

# 1.13 Phone User Interface

# 1.13.1 Message Icons

| Icon Definition |                                                                    |
|-----------------|--------------------------------------------------------------------|
|                 | Battery low. This to remind you the phone is running out of power. |
| <b>-</b>        | Power charge OK.                                                   |
| 0               | Alarm Clock                                                        |
|                 | Confirmation symbol                                                |
| X               | Error                                                              |
|                 | Incoming short message                                             |
| i               | Information                                                        |
| ?               | Question                                                           |
| 0               | Invalid card                                                       |
| -9              | Missed call                                                        |
|                 | SMS, MMS or e-mail sending in progress.                            |

| lcon | Definition                                  |  |
|------|---------------------------------------------|--|
| X    | Requesting for network service.             |  |
|      | Warning, wrong operation or Memory is full. |  |

Idle icons description is detailed in the next chapter.

# 1.14 Popup windows

It uses the pop-up notes to inform the user the current activities of the phone, network, or mobile service without requiring any user action, with exception of a user response note. Notes typically disappear automatically after 2 seconds timeout period, with the exception of waiting, progressing and confirmation notes.

There are several types of popup window:

• Error Notes:

Inform the user something is wrong.

- Waiting Notes: Inform the user to wait until an operation is completed. User is able to cancel the operation by pressing Red key . The waiting note should be displayed if the processing time is more than 2 seconds.
- Warning Notes: Inform the user about an error event, or a situation that may cause harm to the user, for example, "*Call failed*", "*Battery low*".
- Information Notes: Inform the user about the state of the phone, network, or application, e.g., "Call timer: x", "Call cost: x".
- Confirmation Notes: Notify the user of successful actions if there is no other indication about the accomplished operation, e.g., "Keypad is unlocked".
- Permanent Notes: They cannot be interrupted by the user with key presses. They stay on the display until dismissed by the phone, e.g., "Invalid card".

Confirm Queries:

A Confirm Query is used when the UI requires the user's confirmation for proceeding with an operation. It forces the user to choose between accepting and declining an operation.

Progressing:

The progress control shows the user about the progress of the operation, it provides an option for the user to interrupt the operation. It can be used for provisioning and downloading.

# 2. Overview

# 2.1 Idle Mode

When the phone is ready for use, and you have not keyed in anything, the phone is in idle mode.

The following items appear on the idle screen of the mobile phone during the idle mode. Status icons include:

| C              | Call connected           |
|----------------|--------------------------|
| C              | Call in connection       |
| <del>6</del> 9 | Key-guard is enabled     |
| G 📕            | GPRS indicator           |
| W              | WLAN indicator           |
| G              | GSM call on              |
| 11             | Call wait                |
| •              | Speaker on               |
| <u>ل</u>       | MMS received             |
| $\boxtimes$    | SMS received             |
| 억              | Voice mail received      |
| I              | Stopwatch                |
| Д              | Countdown                |
| Ø              | Alarm ON                 |
|                | Battery level indicator. |
| ł              | Signal bar indicator     |
| i              |                          |
| 1              |                          |

# 2.2 Signal bar

Signal bar indicates the strength of the received signals. It is represented with 6 levels. (GSM/WLAN) GSM at left side, WLAN at right side. At the bottom of each signal bar, an icon marked with either **G** or **W** indicates the current active network. The active network is the network which the next outgoing call will go through. It also means that the phone will smartly decide which network should be "active" depending on the strength of the signal and the preference of the network set by the user.

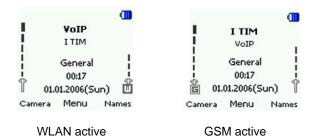

# 2.3 Mobile operator name and WLAN network name

Operator and WLAN network name will both display in the idle mode when user selects GSM preferred or WLAN preferred in Settings/Preferred network.

In WLAN preferred mode, the WLAN network name will be shown above the GSM operator name. The "active" network will be shown in boldface.

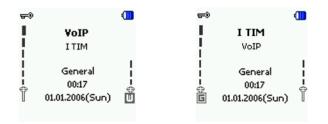

In GSM preferred mode, the GSM operator name will be shown above the WLAN network name. The "active" network will be shown in boldface.

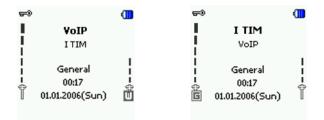

In WLAN only or GSM only mode, there will be only one signal bar displayed, mapping its corresponding WLAN name or GSM operator name.

| <b>—</b>                                       |                                     |
|------------------------------------------------|-------------------------------------|
| I TIM                                          | VoIP                                |
| l<br>  General<br>  00:17<br>  01:01.2006(Sun) | General<br>00:17<br>01.01.2006(Sun) |
| Camera Menu Names                              | Camera Menu Names                   |
| GSM only                                       | WLAN only                           |

# 2.4 Soft notifications

In WLAN only or GSM only mode, there will be only one signal bar displayed, mapping its corresponding WLAN name or GSM operator name.

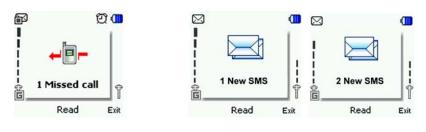

Missed calls

Messages received

# 2.5 Active profile

The selected profile, *General*, *Silent*, *Meeting*, *Outdoor*, *User1*, *User2* is shown in the middle of phone display.

### 2.6 Time & Date

It shows the current time, date and the weekday.

# 2.7 Soft keys

The Left soft key \_\_\_\_ in idle mode is a shortcut to Camera.

Press OK key To take a picture. Press Left soft key (Options) to

enter Options page, and set the Effect, Size, Quality, Self timer, Shutter sound of the picture in this page.

OK key in idle mode is the shortcut key to enter *Menu*.

The Right soft key in idle mode is Names to access Contacts.

# 2.8 Wallpaper

It is possible to select different wallpaper from *Settings/Display/Wallpaper* and also to select images or pictures from the *Gallery* to set them as a wallpaper.

# 2.9 Power Saving

For power saving, the screen is turned off when no function of the phone has been used for a certain period of time. You can set the backlight off time in *Settings/Display/Backlight timer*.

Press any key to turn the screen back on.

# 3. Call Functions

This chapter explores how to make a call, how to answer/reject a call, and the functions available during a call.

# 3.1 Making A Call

To make a phone call, key in the phone number, including the area code and press Green key to call the number. If you key in an incorrect character, press Right soft key (Delete) to delete it.

For international calls, press the international access code (it varies according to the service provider) and then key in the country code, the area code without the leading 0, if necessary, and the phone number, and then press Green key

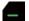

to call the number.

Press Red key to end a call or to cancel the call attempt.

You can always use the Left soft key (*Options*) to select the network for the outgoing call if both GSM and WLAN network are available and you wish to use the network other than the preferred one.

 In the following case, WLAN mode is active, the next outgoing call will be out via WLAN.

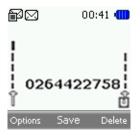

Digit number entry. Press Green key

• You can press Left soft key (*Options*) to select "*Call via GSM*" to route the outgoing call to GSM network.

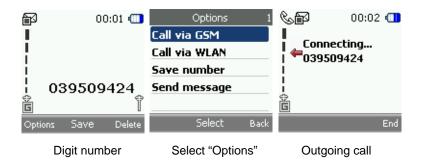

### 3.1.1 Making A Call Using the Contacts

To search for a name/phone number that you have saved in *Contacts*, press Right soft key (Names) to quick access the phonebook and select the one you want to call, and press Green key (Interpreted to call the number using the active network, or select Left soft key (Options) to select the network to use if both GSM and WLAN are available. See Contact chapter for more information.

# 3.1.2 Last Number Redialing

In idle mode, press Green key conce to access the list of numbers you last called or attempted to call. Scroll to the number or name you want, and press Green key concern key concern list of number.

# 3.1.3 Calling Your Voice Mailbox

In idle mode, long press keypad **1** to call the voice mailbox. If the phone asks to set voice mail, please key in the voice mail box number provided by service provider and press OK key **1**.

#### 3.2 Speed Dialing

Before you can use speed dialing, assign a phone number, from 2 Aug to

wxvz9, to one of the speed-dialing keys. Call the number in either of the

following ways: 1 m is reserved for voice mail, while 2 m to wxyz9 can be set up for speed dialing.

If Speed dialing is set to on, press and hold a speed-dialing key until the call is started.

# 3.2.1 Navigation Key

By default, the Shift left key 【 is the shortcut to SMS message writing. Press it and you are directly led to the text writing screen under Message > SMS> Write Message.

The Shift right key sis the shortcut for connecting to WLAN-AP.

The Scroll down key with the shortcut for the phone book access. Press the key to directly search for the contact person you want.

Press Scroll up key is the shortcut for WAP service directly.

For more information on how to set up the speed dial function, see Contacts > Speed Dial.

#### Answering or rejecting an incoming call 3.3

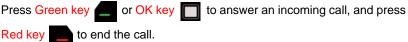

to end the call.

Press Red key to reject an incoming call.

If a compatible headset supplied with the headset key is connected to the phone, you can answer and end a call by pressing the key.

3

There are two cases in call connected, single call connected and multi call connected.

# 3.3.1 Single call connected mode

- a) Single in GSM, GSM active and GSM currently connected
- b) Single in GSM, WLAN active and GSM currently connected
- c) Single in WLAN, WLAN active

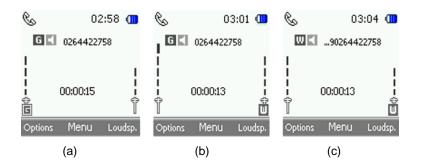

In the single connected mode, there are 4 elements in the main zone, including signal bar, call state icon, name / number of the remote side, and call timer.

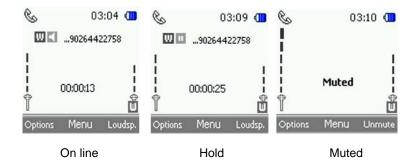

In the single call connected mode, you can press Left soft key (*Options*) to hold or mute the call: by holding the call, the two remote sides can't hear each other (middle picture above); by muting the call, you can hear the remote side while the remote side can't hear you.

# 3.3.2 Multi call connected mode

During a call, the user can accept another incoming call or make another outgoing call. In this case, the screen will be in multi-connected mode. As in the following example, with one call active, and the other on hold, the user can also combine two GSM calls into one conference call, as shown in later section.

A connected call can accept any incoming calls; the user can also make a new call in connected mode. Dual mode phone would automatically make 2 calls into multi-connected mode, one call is on line, another on hold, unless user makes two GSM calls into one conference call.

a) Two GSM calls in multi mode

A GSM connected call > Alan incoming > 2 GSM > multi-call > Green key

to Swap call >mute

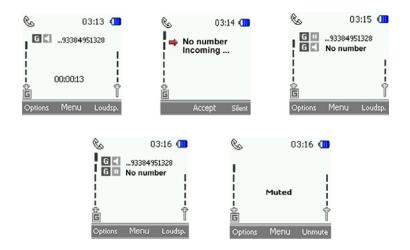

Reject a call will show the call end on pop-up window

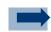

#### Information:

- 1. If the loud speaker is already turned on, and a new incoming call is accepted, the phone would still keep loud speaker on.
- 2. The newly accepted call will be the activated one and the first call will be put on hold.
- 3. If a third incoming call is accepted, the third call will make the active call hang on in multi-call. On hold call will be still on hold. The current "active call" will be terminated, the call on hold will still be on hold and the third incoming call will be the active call.
- 4. The active call will be terminated if the user presses the "End key". Pressing"End key" in multi-call, the active call will be hung on.
- 5. If the user wants to swap the "active" and the "on hold" calls, the user can simply press "Send key", or select the swap item in Options. Within 2 calls, only press "Send key" to swap them, or select swap item in options lists.
- 6. In muted mode, the user still can do call control, like swap or hold.
- In call connected mode, if user presses "end all calls", Dual Mode phone will notify the user of the call time of the last call, then it will go back to Idle mode.
- b) Two GSM calls merged into one conference call (please note that your service provider may not support this service).
  - 1. User can merge two GSM calls to a conference call by selecting "start conference" in the options lists.

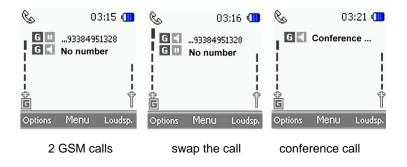

2. User can also privatize any call from either call in a conference, by selecting "*Private Calls*":

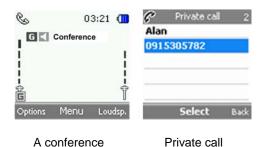

c) A GSM conference and a WLAN call (Different net)

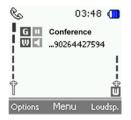

 d) 1 GSM call and 1 WLAN call on line In this case if any new GSM or WLAN incoming call is accepted by the user, the active call will be terminated.

#### Case 01: Accept Incoming number via GSM

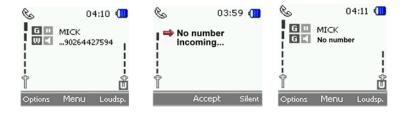

#### Case 02: Accept Incoming call via WLAN

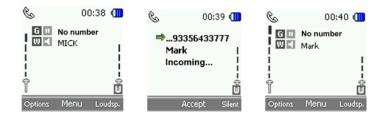

# 3.4 Call Waiting

During a call, press Green key to answer the waiting call. The first call is put on hold. Press Green key to swap the active/on-hold calls. Press Red key to end the active call.

To activate the Call waiting function, see *Settings* > *Network Service* > *Call Waiting* 

# 3.5 Multi Calls

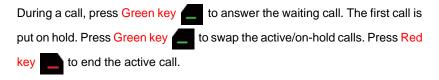

# 4. Menu Functions

The phone offers you an extensive range of functions, which are grouped into menus. Before you get into each of the functions of the menu, we will first describe how to access each menu function.

# 4.1 Accessing A Menu Function

You can access a menu function by either scrolling the navigation direction key, or pressing a key that has been setup as a shortcut.

# 4.1.1 By Navigating the Direction Key

- To access the menu, press OK key T that represents the Menu.
- Scroll through the menu and select, for example, *Message* by pressing OK key
- If the menu contains submenus, scroll to the one that you want, for example SMS, and press OK key
- If the selected submenu contains further submenus, repeat step 3. Select the next submenu, for example *Write Message*.
- Select the setting of your choice.
- Press Right soft key (Back) to return to the previous menu level.

# 4.1.2 By Using a shortcut (camera, name)

• The Right soft key (Names) is the shortcut to "Contacts" – same as

OK key 🔲 > Shift right key 🔊 (two times) > OK key 🔲

The Left soft key Camera is the shortcut to "Camera" – same as OK

key 🔲 > Scroll down key 👽 (two times) > OK key 🔲

# 4.2 List of Menu Functions

# 4.2.1 Messages

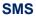

- Inbox
- Write Message
- Draft
- Outbox
- Templates
- Settings
- Memory status

#### E-mail

- Create e-mail
- Retrieve
- Disconnect
- Inbox
- Other folders
- Memory status
- Settings

### **Cell broadcast**

- Receiving settings
- Read broadcast
- Add channel
- Channel list

### MMS

- Inbox
- Write message
- Outbox
- Sent items
- Draft
- MMS settings
- Memory status

#### Voice mail

- Dial Voice Mail
- Set Voice Mail

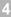

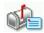

# 4.2.2 Call History

#### Missed calls

**Dialed calls** 

#### **Received calls**

#### **Delete all calls**

- Missed calls •
- Received calls •
- Dialed calls
- Delete all •

### **Call timers**

- Last Call
- All Incoming
- All Outgoing

# 4.2.3 Contacts

Search

#### Add new

- Save to SIM
- Save to Phone

**Group settings** 

#### **Memory Status**

### **Speed Dial**

#### My number

- GSM
- VoIP .

4.2.4 WLAN

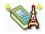

#### WLAN status

#### **WLAN settings**

- Active settings
- Edit act. settings

#### **SIP** settings

- User name
- Password
- Domain name
- Local port
- Proxy server
- Proxy port
- Register server
- Register port
- Register period
- Outbound server
- Outbound port
- RTP audio port
- RTP pkt. period
- Preferred codec

#### SIP status

#### **NAT settings**

- RPORT
- STUN

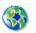

# 4.2.5 WAP Service

#### Homepage

### **Download links**

### **Bookmarks**

### Go To Address

- http://www.
- http://wap.
- Other

### **Settings**

- Profile
- Security Settings
- Service Inbox
- Immage display
- Cache
- Cookies

# 4.2.6 Voice Mail

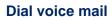

### Set voice mail

4.2.7 Camera

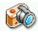

#### Service inbox

# 4.2.8 Settings

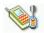

### Profile

- General
- Silent
- Home
- Outdoor
- User Def 1
- User Def 2

#### Language

#### **GPRS** setup

GSM only

• GSM preferred

WLAN preferred

WLAN only

•

•

GPRS attached

**Preferred Network** 

- Data count
- GPRS attach
- GPRS detach

#### Display

- Wallpaper
- Backlight timer
- Backlight level

Alarm toneKeypad tone

Tones

•

•

Power on/off

Ring tone

SMS tone

- WLAN alert
- Battery alert

#### Clock

- Set date
- Set time
- Date display
- Time format

### **Call settings**

- Answering mode
- Auto redial
- Incall timer
- Call summary

#### **Network service**

- Call divert
- Call barring
- Call waiting
- Network select
- Band mode
- Number transmitted

#### Auto key guard

- On
- Off

#### Security

- Enable PIN
- Change PIN
- Change PIN2
- Handset code
- Fixed dialing

#### **Restore factory**

| 4.2.9 Organizer     |                                              |  |  |
|---------------------|----------------------------------------------|--|--|
| Alarm               | Calendar                                     |  |  |
| To-do list          | Scheduled on/off                             |  |  |
|                     | <ul><li>Power on</li><li>Power off</li></ul> |  |  |
| 4.2.10 Applications |                                              |  |  |
| Games               | Calculator                                   |  |  |
| Currency            | Stop watch                                   |  |  |
| Count down          | World time                                   |  |  |
| 4.2.11 Gallery      |                                              |  |  |
| Images              | Sound                                        |  |  |
| Misc.               | Memory status                                |  |  |

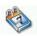

# 5. Messages

You can read, write, send and save text, multimedia, SMS, MMS and e-mail messages. All messages are organized into folders. Before sending a message, you need to perform some message settings.

There are five sub-menus under the *Message* menu: *SMS*, *MMS*, *E-mail*, *Voice mail* and *Cell broadcast*.

To select the language for reading and writing messages, go to *Settings* > *Language*, and select the language you want to use. For details, see chapter **Settings**.

# 5.1 SMS

You can send and receive SMS messages, which consist of text messages. The SMS function uses shared memory, thus reducing available memory for any other features that is memory consuming.

There are seven sub-menus under the SMS menu: *Inbox, Write message, Draft, Sent, Templates, Settings* and *Memory status.* 

### 5.1.1 Inbox

All the incoming messages are stored in Inbox folder with detailed date, time

and sender of each message shown. You can use Left soft key

(*Options*) to reply, call (via GSM or WLAN) and delete the selected message or delete all messages in the *Inbox*.

#### 5.1.2 Writing and Sending Messages

The message text area can store 160 characters. To write a message, follow the steps below:

 a) Press OK key to access Menu > Messages > SMS and scroll to Write Message.

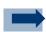

#### Information:

| To start writing messages | quickly, press Shift left key | < | in idle mode |
|---------------------------|-------------------------------|---|--------------|
|---------------------------|-------------------------------|---|--------------|

space bar while keying in message.

- c) You can press Left soft key \_\_\_\_\_ to elaborate the message. There are four options: *Group send*, *Save*, *Insert template* and *Cancel*.
  - *Group send* refers to the receivers' names you are about to key in, or the ones you've set up previously. You can also select the list from your phonebook for the message you are currently keying in. Press

OK key **o** to enter new names, or to search names from phonebook.

- Save refers to save the text you just keyed in and keep it in the Draft until next time you send it out.
- Insert Template means insert the text you created before to save time. This applies to certain general information, which can be reused and suits many different occasions. Press OK key to enter and scroll up and down to select the proper template. Press Left soft key to

enter new template, edit existing templates, or delete templates. Press

OK key **o** to save the changes.

- *Exit editor* means exit the message you just wrote. By using this function, the message will not be saved as draft.

### 5.1.3 Draft

Draft is the place where the messages in process are kept. Message is put in the Draft when you saved the text you just keyed in. The message is kept In the Draft until it is sent out.

### 5.1.4 Outbox

Outbox is the place where the messages sent out are saved. The time the message was sent out and the receiver information are shown.

### 5.1.5 Templates

This function allows you to manage template texts to save time on massive or iterative SMS sendings.

### 5.1.6 Settings

By means of this menu item it is possible to set up Service Center phone number, to check the status of the messages, to decide to save the messages into the phone memory or into the SIM card and the message *Reply Path* (setting up which ISP is used to send message: *On* means you want to use the caller's ISP, while *Off* means you will use your own network to send out message).

The menu items under *Settings* menu are *Service Center*, *Validity Period*, *Status Report*, *Long Message*, *SMS Storage*, and *Reply Path*. Scroll up and down by pressing the navigation key and press OK key to enter the option you are after.

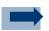

#### Information:

When sending messages via the SMS network service, your phone may display the words *Message sent*. This is an indication that the message has been sent by your phone to the message center number programmed into your phone. This is not an indication that the message has been received at the intended destination. For more details about SMS services, check with your service provider.

#### 5.1.7 Memory Status

This function shows memory usage in SIM and phone memory.

### 5.2 MMS

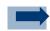

#### Information:

This function can be used only if it is supported by your network operator or service provider. Only phones that offer compatible multimedia message features can receive and display multimedia messages.

A multimedia message can contain text, sound and a picture or a video clip. The phone supports multimedia messages that are up to 100 kB in size. If the maximum size is exceeded, the phone may not be able to receive the MMS message. Depending on the network, you may receive a text message that includes an Internet address where you can view the multimedia message.

If the message contains a picture, the phone scales it down to fit the display area.

Dual Mode telephone supports the following formats: JPEG, GIF, WBMP, BMP, MIDI, WAV and AMR.

The phone does not necessarily support all variations of the before mentioned file formats. If a received message contains any unsupported elements, they may be replaced with the file name and the text *Object format not supported*.

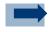

#### Information:

It is not possible to receive any MMS if a call is in progress, if a game or another Java application is running, or if a browsing session over GSM is active. As delivery of multimedia messages can fail for several reasons, do not rely upon them for essential communications.

The function provided by the MMS feature include: *Inbox*, *Write message*, *Outbox*, *Sent items*, *Draft*, *MMS settings* and *Memory status*.

After you select the MMS menu, the system will check first whether the settings for GPRS are complete. If not, system will pop up a window to notify an unproper configuration.

### 5.2.1 Inbox

There are "*Read*" and "*Unread*" MMS in the "*Inbox*". The unread MMSs have higher priority than read MMSs. The ordering sequence of unread MMS is that the latter have higher priority. Once an unread MMS is retrieved, it will be put as the first one in read MMS.

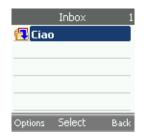

#### 5.2.2 Write Message

Press OK key 🔲 to start creating multimedia message. The Left soft key

(*Options*) allows you to create a message. The option includes *Insert*, *Delete*, *Subject*, *Message details*, *Preview*, *Slide list*, *Slide timing*, *Message type*, *Save* and *Exit Editor*.

- *Insert* allows you to include picture (from camera or gallery) or sound (from gallery) into the message you are editing.
- *Delete* allows you to remove the picture or sound from the message you are editing.
- Subject is the title of the message. Enter the subject and press OK key

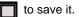

- Message details allows you to get details on selected MMS.
- *Preview* allows you to see how the MMS is edited and you can check page by slide or a specific slide.

- *Slide List* refers to adding/deleting slide to the message, go to which slide of the message (if it contains more than one slide).
- Slide Timing To edit slide timing.
- *Message Type* defines the nature of the message. There are four types: *Personal, Advertisement, Informational* and *Automatic.*
- Save is to save the messages and pages you edited.

### 5.2.3 Outbox

Outbox records the messages you sent out. The time the message was sent out and the receiver information are shown.

All MMSs placed in Outbox will be sent out by the system automatically.

The MMSs in the Outbox can be in the following states.

- a) After User finishes editing and press OK key (Send), the system will put the MMS in the Outbox and send it out in the background.
- b) When an MMS is successfully sent, system will pop up a window to notify User with "1 MMS message has been sent", the mail will then be removed from Outbox to Sent items, indicating such email has been sent out.
- c) MMS being transmitted out cannot be edited in the Outbox.
- d) When MMS cannot be sent out due to setting of GPRS not complete, system will pop up a window to notify User that GPRS are not complete.
   MMS will be put in Outbox if GPRS setting is not complete.
- e) There are three retry in the Outbox. If an MMS is not sent out after three retries, system will notify User with a pop-up window, and such MMS will be marked w/ an Icon, until User enters Outbox to take actions.

The ordering sequence in Outbox is that the earliest going out will appear as the first.

|         | Outbox | 1    |
|---------|--------|------|
| 🔂 Unti  | itled  |      |
|         |        |      |
|         |        |      |
|         |        |      |
|         |        |      |
| Options | Select | Back |

Icon indicators include:

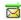

MMS in transmission

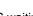

MMS waiting to be sent

🛃 MMS failing in sending

### 5.2.4 Sent items

MMS being sent successfully will be moved to Sent items if "Save sent messages" setting is enabled. The latest sent MMSs will appear as the first ones.

# 5.2.5 Draft

The MMS you have worked on, but yet to finished, is stored in Draft. You can create drafts for several occasions for future MMS editing. The MMS saved last is on the first line of the Draft menu.

### 5.2.6 MMS settings

MMS settings is used to set up several delivery relevant settings: *Connection* settings, *Read reports*, *Delivery report*, *Save sent messages*, *Sender visibility*, *Expiry time*, *Automatic download*, *Filter*, and *SMIL Layout*.

- Connection settings gives you options for delivering the MMS.
- Read Report provides you the information when receivers receive your messages. Turn on Send Report to agree the system to send the "Read report" to the sender whenever the sender requests. A pop-up message will show up to confirm sending "Read report" even if this setting is set to "On". Turn on Request Report to request receivers to send a "Read report" back.
- If *Delivery Report* is on, you will receive a delivery report once the MMS is sent.
- Turn on the Save Sent Message feature and your phone will automatically save the MMS you just sent to Sent items.
- If you select *Hide* in *Select visibility* feature, the receiver of your MMS will not know who sent the MMS from.
- *Expiry time* allows you five sets of effectiveness time frames of the MMS you wish to send. If it surpasses the selected time frame, the MMS will be disabled and it will not be sent out. The options are 1 Hour, 12 Hours, 24 Hours, 1 Week and Maximum.
- If the Automatic download feature is turned on, your phone will download automatically any MMS received. If Home only is chosen, the phone will

download any MMS received only while you are in the home network, no download while roaming.

- Filter will bar the MMS that you do not want to receive from being sent to you. You can choose to deny Advertisement MMS or Anonymous MMS.
- *SMIL Layout* allows you to decide whether you want the image you included in the MMS to be located on Top or Bottom of the text.

### 5.2.6.1 Change active settings

Through this menu you can set a new service profile based on parameters provided by your service provider:

- → Setting's name: can be set as desired (it is suggested you use the service provider's name)
- → Homepage: this is the default MMS homepage specified by your provider (e.g. 'http://mms.vodafone.it/servlets/mms')
- → Connection type: this is specified by your provider (typically 'Proxy')
- → Proxy address: this is the proxy IP address for WAP service (e.g. '10.128.201.076 ')
- → Data bearer: set GPRS if only GSM network is available, choose WLAN if under WLAN coverage: this will allow highest connectivity speed.
  - → Bearer settings
  - → Access point: this is the service access node (e.g. 'wap.vodafone.it)
  - → Authentication type (e.g. ' Normal ')
  - → Username: (normally empty, unless provided by the service provider)
  - → *Password*: (normally empty, unless provided by the service provider)

#### 5.2.7 Memory Status

The memory status of Inbox, Outbox, Draft, and Sent Items are shown here. You can delete used or undesired MMS to store newer ones.

# 5.3 E-mail

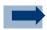

#### Information:

This function can be used only if it is supported by your network operator or service provider. Only phones that offer compatible E-Mail feature can the phone send or receive the e-mail normally.

The Dual Mode phone supports E-mail function via GPRS and WLAN. By setting your Dual Mode phone, you can send E-mail to your E-mail account into Internet even if you are not in your home or office. You can edit, send and read E-mail by using your Dual Mode phone, and can also use PC to save or delete your E-mail, the Dual Mode phone supports POP3 and IMAP4 E-Mail Server.

Before sending and downloading an E-Mail, you need first do the followed operation:

Apply for a new E-mail account or use your existing e-mail account (Please consult with your E-mail service provider).

#### 5.3.1 Create e-mail

You can first edit e-mail and then connect the E-Mail server or vice-versa. Do follow these steps:

- 2. Input the recipient mail address and subject, and input Cc and Bcc mail address if want to send the mail to others.
- 3. Press Left soft key (*Options*) to input the mail content, add new recipient, add Cc and Bcc.
- 4. After message editing, press OK key (Menu) to choose to send it now or later.

#### 5.3.2 Retrieve

You can download the e-mail from server manually or automatically by setting the polling intervals. If "leave copy on" is set, the mail will be kept in the server after download; otherwise, it will be deleted from the server after download.

# 5.3.3 Disconnect

You can always disconnect when downloading or sending e-mail by using this function.

# 5.3.4 Inbox

When you have downloaded e-mails from your mail account, the e-mails will be saved in Inbox. Enter Inbox to manage the e-mails.

## 5.3.5 Other folders

Other folders include Draft, Archive, Outbox and Sent items. All of the 4 folders' maximum storage is 20.

- Draft saved the e-mail that was not sent out successfully
- Archive arranges and stores the e-mail
- Outbox stored the e-mail that was not sent out at present
- Sent items memorize the e-mail that was sent out already.

### 5.3.6 Memory status

It shows the memory status of the 4 folders. Always check the memory status after sending or downloading an e-mail to be aware of the memory use of each used folder.

# 5.3.7 Settings

Active settings: Select and set the profile. You can also clear the profile in the Options page by selecting *Clear profile*.

# 5.3.8 Configuring a new E-mail account

Through this menu you can set a new service account based on the parameters provided by your service provider:

- → Mailbox name: can be set as desired
- → E-mail address: input here the e-mail address (e.g. Mark@yahoo.com)
- → My name: Input the name before @, e.g. Mark

- → Out SMTP server: the SMTP server address for outgoing mail; (e.g. smtp.yahoo.com)
- → In POP3 serve: the POP3 server address for incoming mail; (e.g. POP3.yahoo.com)
- → POP3 user name: typically coincides with the e-mail address or with the user part of the address
- → POP3 password: input the password for mail access (appears as '\*\*\*\*\*\*')
- → Leave copy: <on> leaves a copy of the downloaded mails on the server for successive access (e.g. from a PC); <off> disables this option. Warning: all mails downloaded to the phone will only be readable via the phone menu.
- → Polling interval: 'manual' enables the manual retrieve of mails
  - '5 minutes' (automatic retrieve every 5 min)
  - '30 minutes' (automatic retrieve every 30 min)
  - '60 minutes' (automatic retrieve every 60 min)
  - '2 hours' (automatic retrieve every 2 hours)
  - '3 hours' (automatic retrieve every 3 hours)
  - '4 hours' (automatic retrieve every 4 hours)
  - '12 hours' (automatic retrieve every 12 hours)
- → Other settings
  - → Incl. Signature
- → Use SMTP auth: (<yes> enables authentication on the SMTP server)
- → SMTP user name: (to be input if <yes> was selected in the previous menu)
- → SMTP password: (to be input if <yes> was selected in the previous menu)
- → Out (SMTP) port: TCP port of the mail server default = 25
- $\rightarrow$  In (POP3) port: TCP port of the mail server default = 110
- → Reply-to address
- → Retrive e-mails (default = 10)
- → Data bearer: 'GPRS' enables connection over GPRS; 'WLAN only'enables connection over WLAN
- → Bearer settings
  - → Access point
  - → Authentication type ('Normal' or 'Secure')
  - → Username (input only if 'Secure' authentication type is selected)
  - → Password (input only if 'Secure' authentication type is selected))
- → SMPT Connection settings
- → POP3 Connection settings

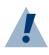

#### Warning:

the E-mail may contain virus or other elements that will be harmful to your PC or cellular phone, if you do not certain the sender's identity, please do not open the accessories.

# 5.4 Voice Mail

Your service provider will provide you with a voice mailbox if you subscribe to this specific service. When a voice message is received, your phone will notify you by beeping, displaying a message on the idle screen, or both.

### 5.4.1 Dial Voice Mail

Your service provider may have already saved your voice mailbox number to your phone and notified you when you first subscribed. If so, dial the assigned number to listen to the voice message in idle mode. Or select *Menu* >

Message > Voice Mail > Dial Voice Mail and press OK key T to check.

### 5.4.2 Set Voice Mail

Default short cut for accessing the voice mail is long press on 1 condition. After entering into this function, dial the number that your service provider set for voice mail to listen the voice mail. If you do not save the number, you will have to redial it every time the phone is switched on.

# 5.5 Cell broadcast

Your mobile phone uses this function for sending information to customers in this section. The information is classified according to type. Due to this reason data are transmitted through various channels. If the cell broadcast feature is activated this telephone can be used to receive these types of messages.

### 5.5.1 Inbox settings

By scrolling either up to down you can choose whether or not to activate certain functions (Active/Not Active); press the OK key to activate a function.

### 5.5.2 Reading messages

Messages that have been received can be saved.

### 5.5.3 Add a channel

Enter the new ID channel that you wish to add. Press the OK key to save the new entry.

## 5.5.4 Channel lists

All of the channels that you have viewed and memorized are listed. Press the OK key into view the available channels and press the OK key into to

eliminate the channels you no longer need.

# 6. Call History

The phone stores the phone numbers of missed, received and dialed calls, and the length of your calls.

The phone stores missed and received calls only if the network supports these functionality, if the phone is switched on and if it is within the network's service area.

| To acces      | ss to Call | history p | ress <mark>O</mark> | K key |    | ( <i>M</i> | lenu) | > <mark>S</mark> | Shift | righ | nt key | > |  |
|---------------|------------|-----------|---------------------|-------|----|------------|-------|------------------|-------|------|--------|---|--|
| (once) >      | OK key     | 🔲 (Ca     | ll history          | /).   |    |            |       |                  |       |      |        |   |  |
| <del></del> . |            |           |                     |       | 10 |            | _     |                  | 10    |      | D: 1   |   |  |

This menu allows you to access to *Missed Calls*, *Received Calls*, *Dialed Calls*, *Diete all calls* or *Call timers*.

# 6.1 Missed Calls

By means of *Missed Calls* item i is possible to view the last 20 missed calls. The caller name and time of all the missed calls are shown here. The number at the end of the phone number indicates the amount of call attempts from that caller.

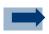

#### Information:

| When a note about m    | nissed calls is displayed, press OK key 🔲 to access the  |
|------------------------|----------------------------------------------------------|
| list of missed call ph | one numbers. Scroll to the number you would like to call |
| back and press         | to call.                                                 |

# 6.2 Received Calls

By means of *Received Calls* item it is possible to view the list of the last 20 phone numbers from which you received, and answered to, a call.

# 6.3 Dialed Calls

This feature allows you to view the list of the 20 phone numbers that you most recently called or attempted to call. Select *Dialed Calls* item to view the list.

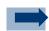

#### Information:

In idle mode, press OK key **Constant** once to access the list of dialed numbers. Scroll to the number or name you want, and press to call the number.

# 6.4 Delete all call

By selecting *Delete all calls* it is possible to delete the call list between *Missed calls, Received calls, Dialled calls* or *Delete all* lists.

# 6.5 Call timers

Select *Call Timers* to check the time of last call, all incoming calls and all outgoing calls take. You may delete the call timer record by pressing OK key

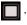

# 7. Contacts

You can save names and phone numbers in the phone's memory and in the SIM card's memory. Contacts use shared memory.

The phone's memory may save up to 500 names with numbers and text notes about each name. You can also save an image (photos or downloaded image) for all the contacts. The number of names that can be saved depends on the length of the names, and the number and length of the phone numbers and text items.

The phone supports SIM cards that can save up to 100 (up to 250 names for some network operators' SIM card) names and phone numbers. Names and numbers saved in the SIM card's memory.

There are 6 sub-menus under *Contacts*: *Search*, *Add new*, *Group settings*, *Speed dial*, *Memory status* and *My Number*.

# 7.1 Search

Press Ok key (Menu) and select Contacts and Search, or, to quickly find a contact name, press Right soft key (Menu) in idle mode.

To search for a contact number, press OK key in the decide if you want to search by name or by position. Upon this choice, key in the first characters of the name you are searching for in the pop-up window.

Press the Scroll up key / Scroll down key to scroll through the names in the list, and Shift left key /Shift right key to move the cursor in the pop-up window.

Scroll to the contact name you want, and press Left soft key (*Options*) to choose between available options. These options include sending a message, editing the selected contact's information, calling the contact, copying the contact's information to the phone, deleting its information, setting up a specific ring tone for the contact and selecting a photo for it.

Scroll to the option you want and press OK key T to select.

# 7.2 Add new

When you have to add a new contact, you must choose if you want to save it to SIM card or to phone memory before entering contact's information.

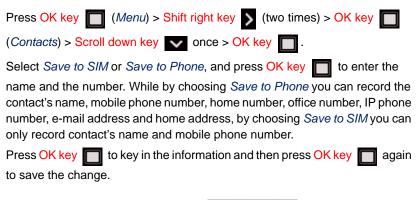

| abc 🦉        | 10    | 123 🧷        | 28     |       | Contacts 1     |
|--------------|-------|--------------|--------|-------|----------------|
| Contact name |       | Phone number | r      |       | Search         |
|              |       |              |        |       | Add new        |
| mark         |       | 03412547874  | 15     |       | Group settings |
|              |       |              |        | Saved | Speed dial     |
| L            |       |              |        |       | Memory status  |
| OK D         | elete | Save         | Delete | Back  | Select Back    |

# 7.3 Group settings

You can group the contacts into groups and give each group a different name.

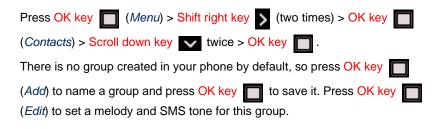

Once you named the group, you can start picking up group members from the contacts.

- a) Press OK key (*Edit*) to enter into the group and scroll down to "*Member*" and press OK key (*Change*).
- b) Press OK key (Add) to select the members for this group from your phone book.
- c) Repeat this move until you finish selecting. Press OK key 🔲 to save

and Right soft key - to back to the previous level.

Once the group is set, you can press Left soft key (*Options*) to add new entry or delete the whole group.

# 7.4 Speed dial

 Press OK key
 (Menu) > Shift right key
 (two times) > OK key

 (Contacts) > Scroll down key
 three times > OK key
 .

 Keyboard soft keys from 2 to 9 are reserved for speed dial.
 .

Upon keyboard soft key selection, do press OK key (*Edit*) to select the contact you want to set up as speed dial member from the phone book.

| S                                             | peed dial | 1    |
|-----------------------------------------------|-----------|------|
| 2 <emp< th=""><th>ty&gt;</th><th></th></emp<> | ty>       |      |
| 3 <emp< th=""><th>ty&gt;</th><th></th></emp<> | ty>       |      |
| 4 <emp< th=""><th>ty&gt;</th><th></th></emp<> | ty>       |      |
| 5 <emp< th=""><th>ty&gt;</th><th></th></emp<> | ty>       |      |
| 6 <emp< th=""><th>ty&gt;</th><th></th></emp<> | ty>       |      |
| Options                                       | Edit      | Back |

# 7.5 Memory status

It shows how many contacts are saved to the phone and to the SIM card, thus reminding the left available memory both on phone and on SIM card.

# 7.6 My number

This menu item show the GSM and VoIP numbers for reference purposes.

## 8. WLAN

The Dual mode phone has been pre-configured to work with any open wireless network. The phone will obtain an IP address automatically once it recognizes and connects to the WLAN network.

Any modifications made to the internal configuration of this device, not expressly approved by your service provider will void the warranty of this device.

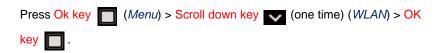

The WLAN settings interface allows you to check WLAN network status, and set profiles. It includes five functions, *WLAN status*, *WLAN settings*, *SIP status*, *SIP settings*, *NAT settings* and *WMM power saving*.

### 8.1 WLAN status

By means of this menu it is possible to know which WLAN network settings are currently stored and working.

In detail, the following information is available: *Phone MAC* (MAC address of Dual Mode telephone), *SSID*: (connected WLAN names: WLAN Modem, Access-Point), *Authentication type*: (used protection: WEP, WPA, WPA2 or none), *BSSID*: (MAC Address of connected WLAN Modem), *Channel*: (channel used. Available values 1-13 depending on the WLAN Modem), *Signal strength, Phone IP*, *Subnet mask, Gateway, DHCP Server*, *Pri. DNS Server, Sec. DNS Server, WMMstatus* and *WMM power save status*.

**Example 1:** the left bar above the G-symbol displays the GSM network's strength. To make the network usable, there should be at least three bars displayed on the screen.

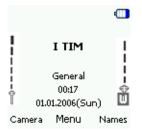

In the middle, it is shown the corresponding network supplier name.

**Example 2:** the right bar above the W-symbol displays the WLAN AP/Router signal strength. To make the network usable, there should be at least 3 bars displayed.

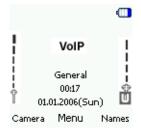

Only when W-symbol on the right side is displayed, the phone will be registered to the WLAN network.

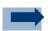

#### Information:

If there is no links/access from the fitted and suitable profile, all the wireless information in the phone will be recognized as "Not Available".

# 8.2 WLAN settings

To use the Dual mode phone, you can use different WLAN profiles. To setup the profile with a security rule, the corresponding WLAN-AP (Access Point) information should be known. So doing, when you are in a WLAN area for which you already create a profile, by selecting it, the phone will register to the WLAN-AP automatically.

## 8.2.1 Select WLAN Profile

Before you set the access to WLAN network, select a profile, and check if the profile is set and active.

A WLAN network can be added either when the network is detected (the Network Indicator icon is showing in the idle screen) or manually by entering WLAN-AP information.

1. Press OK key (Menu) > Scroll down key (WLAN) > OK key

Scroll down key (WLAN Settings)

- 2. Press OK key (Active settings) to select a profile between:
- *Home*: when you set a WLAN in house, use this profile and save the Home WLAN info.
- Office: when you set a WLAN in office, use this profile and save the Office-WLAN info.
- *Hotspot*: Set the WLAN in the Hotspot when you have the operator of the Hotspot.
- Profile 4 or 5: you can define 2 more profile.
- All Profiles: to set a generic profile.

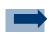

#### Information:

Use *All Profiles* only when you want your phone to select the profile automatically. When you want to set one profile for one WLAN-AP, do not select it.

You can change the profile title/name. Read the Chapter **WLAN Profile Rename**.

8

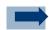

#### Information:

Activate the WLAN network only when it has searched AP/Routers in the wireless area. This would save battery power.

### 8.2.2 WLAN Access Setup

You can set up the access to WLAN via any broadband access device (DSL, Cable or company LAN) as long as the network is reliable.

- **SSID:** (Service Set Identifier) the name of the network, it is expressed by the alphanumeric characters.
- a) Set SSID by site survey
- Press Menu > WLAN > WLAN settings > Edit act. settings > SSID & security > SSID > Site survey. The display shows a list of all APs which are found nearby with good signal strength.
- 2. Select the AP's SSID
- b) Set SSID manually
- Press Menu > WLAN > WLAN settings > Edit act. settings > SSID & security > SSID > Manual. Input SSID in the SSID edit window
- Security Setting: for WLAN security and encryption setting
- a) Set security
- Press Menu > WLAN > WLAN settings > Edit act. settings > SSID & security > SSID > Security. The display shows the security items to be set.

**Open:=** It sets no encryption.

**WEP:**= WEP encryption, for WEP key settings. The key must be entered in hexadecimal or ASCII format: A-F and 0-9. On the right top corner, a counter decrements and reaches zero as all characters have been entered.

| Encryption 1 | WEP key settings 1 |
|--------------|--------------------|
| 🖲 WEP key 1  | 🖲 64 bit           |
| O WEP key 2  | O 128 bit          |
| O WEP key 3  |                    |
| O WEP key 4  |                    |
|              |                    |
| Select Back  | Select Back        |

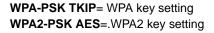

- Select WEP key 1/2/3/4, depth of the encryption, and input the key until it is done.
- 3. Select WPA or WPA2 key for input.
- 4. Press Red key to end the WLAN settings. If all inputs are completed, you will see the display of WLAN signal strength and "VoIP unregistered" in the idle mode.

**IP address**: IP address of the phone. To assign a static IP address turn the DHCP off

You can choose the Automatic option to let the phone receive addressing from the WLAN-AP, or choose the Manual to set the IP address by hand.

Please refer to your Service Provider for further information.

Press Menu > WLAN > WLAN settings > Edit act. settings > IP settings > Manual

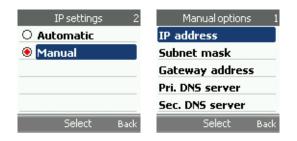

It will display the setting of different IP-info.

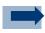

#### Information:

When completing the settings, a bar above the W-Symbol will be displayed. If not, check that your broadband connection is active and repeat the previous steps.

#### 8.2.3 WLAN profile rename

You can rename the WLAN Profile. To do it, you must first activate the Profile. Before renaming a profile, please read the **Select WLAN profile** chapter.

If you have activated the renamed profile, the new profile name will appear on display when in idle mode.

- 1. Select WLAN Status > WLAN settings > Edit act. settings > Rename
- 2. Press OK key
- 3. In the input area type the new profile name. You can delete the profile name by pressing the Right soft key
- 4. Once upon the new name has been inserted, press the OK key

#### 8.3 SIP status

SIP status shows the SIP registry information. To access it, press OK key

(*Menu*) > Scroll down key (*WLAN*) > OK key > Scroll down key (*SIP status*) two times.

## 8.4 SIP settings

SIP is a VoIP signaling protocol and is used for setting up communications sessions such as conferencing, telephony, and instant messaging on the Internet.

Press OK key (Menu) > Scroll down key (WLAN) > OK key > Scroll down key (SIP Settings) three times.

To make the phone ready for VoIP call, you will need the following information from your service provider for your broadband device:

.

| Username     | User name used in the<br>name field of the SIP<br>URI for the IP phone<br>and for registering the<br>phone at the registrar.                 | max. 30 characters,<br>numeric or alphabetic |
|--------------|----------------------------------------------------------------------------------------------------|----------------------------------------------|
| Password     | Password used to<br>register the IP phone<br>with the SIP proxy.<br>Passwords are<br>encrypted and display<br>as asterisks when<br>entering. | max. 12 characters,<br>numeric or alphabetic |
| Auth. name   | Depends on specific<br>service<br>implementation.                                                                                            |                                              |
| Domain name  | The corresponding SIP domain name.                                                                                                    | e.g. sip.Pirelli.com                         |
| Local port   | The port number of the local SIP server                                                                                                    | Default: 5060                                |
| Proxy server | IP address of the SIP<br>proxy server. Up to 64<br>alphanumeric<br>characters.                                                               | e.g. sip.Pirelli.com                         |

| Proxy port      | SIP proxy server's port number.                                                                                                    | Default: 5060                                              |
|-----------------|----------------------------------------------------------------------------------------------------|------------------------------------------------------------|
| Register server | IP address of the SIP<br>register server.<br>Up to 64 alphanumeric<br>characters.                                                                                             | e.g. sip.Pirelli.com                                       |
| Register port   | SIP register port number.                                                                                                    | Default: 5060                                              |
| Register period |                                                                                                    | Default: 3600                                              |
| Outbound server | The IP address of the outbound proxy server                                                                                                    | You can use either a<br>dotted IP address or a<br>DNS name |
| Outbound port   | The port number of the outbound proxy server.                                                                                                    | The default is 5060.                                       |
| RTP audio port  | The Real-Time<br>Transport Protocol<br>port base configured<br>for the IP phone.                                                                                              | Default: 9000                                              |
| RTP pkt.period  |                                                                                                    | Default:20                                                 |
| Preferred codec | Voice codec:<br>G.711U<br>G.711A<br>G.726-32<br>G.726-16<br>G.729 (this codec may<br>be available in<br>alternative to G.726;<br>please check with your<br>service provider). |                                                            |

Enter Username, Password and all the information provided by your service provider.

When all the settings are correct, and the phone successfully registers to the network, the bold VoIP indication will be displayed.

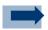

#### Information:

If **VoIP** is not displayed when all the settings are completed, please repeat the above steps.

If you encounter any problems, make sure that your IP Router or ISP is not blocking any traffic, specifically on the RTP ports. Also ensure that the router is not blocking UDP traffic. You can contact your network administrator or ISP for more information.

For additional assistance please refer to your Service Provider's Help Desk.

### 8.5 NAT Settings

These settings are relevant to the ability of the phone to traverse the AP's NAT (Network Address Translation function).

Press OK key (Menu) > Scroll down key (WLAN) > OK key > Scroll down key (NAT settings) four times.

### 8.5.1 **RPORT**

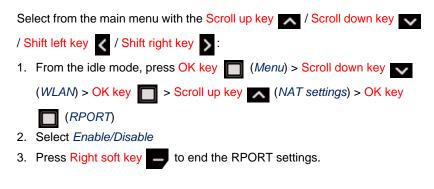

## 8.5.2 STUN

1. From idle mode, press the OK key [] (Menu) > Scroll down key

(WLAN) > OK key Scroll up key (NAT settings) > OK key

- > Scroll down key > OK key (STUN)
- Enter the *Enable*, it will display the STUN options menu, select these items with the arrow Scroll up key / Scroll down key .

## 8.5.3 WMM power saving

1. From idle mode, press the OK key 🦳 (Menu) > Scroll down key 🔽

(*WLAN*) > OK key > Scroll up key (*WMM power saving*) one time.

2. Choose among the *Enable* or *Disable* options.

## 9. WAP Service

WAP is an open and standard protocol for wireless application. It is mainly used to provide digital mobile phone and other wireless terminal devices with wireless communication and information service for.

This phone supports WAP protocol running on TCP/IP protocol. Some features of this device, such as multimedia messages and Web browser require network support for these technologies.

The device is able to receive service messages sent by your service provider. Service messages are notifications of, for example, news headlines and they may contain a text message or the address of a WAP service.

The WAP service can be available via GPRS or WLAN.

Press Ok key (Menu) > Scroll down key (one time) > Shift right key

(one time) (WAP service) > OK key \_\_\_\_\_. Through this menu it will be

possible to access to Homepage, Bookmarks, Download links, Go to address, Service inbox and Settings.

## 9.1 Homepage

You can set Homepage in Settings, e.g. http:// www.yahoo.com. By setting the homepage, you can access to the homepage by pressing the

OK key 🔲 .

## 9.2 Bookmarks

You can have the *Bookmarks* opened from the main menu or in the options menu. Press the arrow Scroll up key / Scroll down key in the bookmarks to select the site that you want to visit.

You have the Page info, Edit page, Edit address, Delete and Send functions in the Options menu, accessible by selecting the Left soft key (Options).

# 9.3 Download links

This menu will allow you to manage some websites as links in a similar way as with *Bookmarks*.

### 9.4 Go to address

You can use this menu when you want to use available strings to fasten site address typying (*http://www., http://wap.* or *http://*).

### 9.5 Service Inbox

Your phone will sometimes receive some service message from the service provider, In such a case a tone will notify it and the message "1 WAP message received" will be displayed: this message will be saved automatically in Service Inbox.

## 9.6 Settings

This menu will allow you to define WAP settings, by configuring *Profile, Service Inbox, Image display, Cache* and *Cookies.* 

## 9.7 Configuring a new WAP account

Through this menu you can set a new service *Profile* based on the parameters provided by your service provider:

- → Profile name can be set as desired (it is suggested you use the service provider's name).
- → Homepage: this is the default WAP homepage specified by your provider (e.g. 'http://wap.yahoo.com')
- → Connection type: this is specified by your provider (typically 'Proxy')
- → Proxy address: this is the proxy IP address for WAP service (e.g. '10.128.201.076')
- → Data bearer: set GPRS if only GSM network is available, choose WLAN if under WLAN coverage: this will allow highest connectivity speed.
- → Bearer settings. Access point: this is the service access node (e.g. 'wap.providername.it')
  - → Access point: access service (for ex. wap.providername.it)
  - → Authentication type (e.g. ' Normal ')
  - → Username: (normally empty, unless provided by the service provider)
  - → *Password*: (normally empty, unless provided by the service provider)

10

## 10. Voice Mail

## 10.1 Dial Voice Mail

Dial to your voice box.

## 10.2 Set Voice Mail

You might contact your service providers for the number of voice mail.

### 11. Camera

You can take photos with the phone's built-in camera. The camera lens is on the back of the phone, and the display of the phone works as a viewfinder. The camera saves pictures in JPEG format. If there is not enough memory to take a new photo, you need to free some by deleting old photos or other memory wasting objects (melodies, pictures etc).

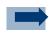

#### Information:

Obey all local laws governing the taking of pictures. Do not use this feature illegally.

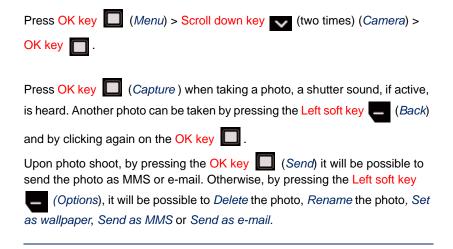

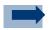

#### Information:

Left soft key \_\_\_\_\_ allows quick access to Camera.

There are six options under *Camera*: *Gallery*, *Effect*, *Size*, *Quality*, *Self Timer*, and *Shutter sound*.

Press Left soft key Options and enter Gallery and Images to view the photo you shoot. Under the Images' option, you may get Details of selected photo or Delete the photo.

Press Left soft key (*Options*) and Scroll down key (*Effect*) to select different effect for your photo.

Press Left soft key (*Options*) and Scroll down key (*Size*) to select the photo size.

Press Left soft key (*Options*) and Scroll down key (*Quality*) to select *High*, *Mid* or *Low*. High provides the best image quality but occupies more memory.

Press Left soft key (*Options*) and Scroll up key (*Self timer*) to turn *On* or *Off.* While the self-timer is running, it produces a beeping sound. The live image appears on the display, and you can use the display as a viewfinder.

Press Left soft key (*Options*) and Scroll up key (*Shutter sound*) to choose the shutter sound between *Silent* or three different sounds.

# 12. Settings

The Settings menu provides several functionalities. The tone, the language, the wireless connection, the screen display, clock, answering mode, etc. can be set up by means of this menu.

## 12.1 Profile

Your phone has various setting profiles and for each of them you can customize phone tones for different events and environments.

When you start using the phone, we suggest you to customize the profiles according to your own preferences: so when you will need to use a profile, you will only need to activate it.

Available profiles are General, Silent, Home, Outdoor, UserDef 1, and UserDef 2.

UserDef 1 and UserDef 2 can be renamed to define specific situations.

Press Ok key 🦳 (Menu) > Scroll down key 🔽 (two times) > Shift right key

(Settings) > Ok key (Profiles). Scroll to a profile and press Ok key

to activate the selected profile.

You can *Personalize* the profile you activated by selecting different *Ring tone*, *SMS tone*, *Alarm tone*, *Keypad tone* and *Power on/off Alert*, *WAN alert* and *Battery alert*.

Press Left soft key (*Options*) and select *Personalize*. Scroll up and down to select the one you want to change.

You may also *Rename* the profile by pressing the Left soft key (*Options*) and scroll down to *Rename*. Enter the new name you wish and press Ok key

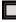

to save the changes.

## **12.2 Preferred Network**

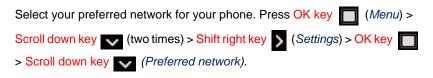

| Preferred network 4 |
|---------------------|
| O GSM only          |
| O WLAN only         |
| O GSM preferred     |
| WLAN preferred      |
|                     |
| Select Back         |

Select one from the four network settings that you prefer and press OK key

to activate it.

### 12.3 Language

This phone device provides you with the default language option: English.

Press OK key (Menu) > Scroll down key (two times) > Shift right key

Scroll down key (two times) (Language).

Scroll to a language and press OK key T to confirm.

## 12.4 GPRS setup

The General Packet Radio Service (GPRS) provides users with packet data services using the GSM digital radio network. It is used to support the connection with WAP and MMS services.

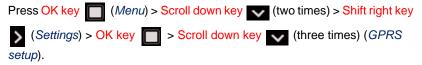

# 12.4.1 GPRS attached

Select *GPRS Attached* and press OK key to set this feature. Choose *Any time* or *When needed* based on your actual need.

The difference between *Any time* or *When needed* lies in the fact that *Any time* is connected to GPRS whenever you switch on the phone, while *When needed* means you connect to GPRS only when you want to use this function.

# 12.4.2 Data count

The incoming and outgoing data communication counting (in bytes) is shown here.

# 12.4.3 GPRS attach or detach

The third and fourth options are related to attaching to or detaching from the GPRS connection, respectively. Scroll and press OK key **to** activate the desired option.

# 12.5 Tones

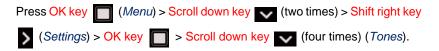

Note that the changes you make will modify the active profile settings.

There are seven sub-menus under Tones menu: *Ring tone, SMS Tone, Alarm tone, Keypad tone, Power on/off, WLAN alert* and *Battery alert*.

#### 12.5.1 Ring tone

Select *Ring tone* to choose how the phone notifies you of an incoming voice call. The options are *Alert type*, *Melody*, *My music* and *Volume*.

The Alert Type allows you to choose between Ringing, Vibrating, Vibrate then ring, Vibrate and ring and Silent. Scroll up and down to select the one that suits you most. Press Right soft key (Back) to return to the upper level.

The factory default offers 25 pieces of Melodies for your choice.

*My Music* is the melody you created or downloaded. You may contact your service providers for download information.

Press Shift right key to increase the *Volume* and the Shift left key to decrease the *Volume*.

#### 12.5.2 SMS and Alarm tone

*SMS tone* and *alarm Tone* have the identical options and operational method as *Ring Tone* does. Refer to *Ring tone* to set these two options.

#### 12.5.3 Keypad tone

The keypad tone allows you to select the keypad tone from *Off* (Silent), *Click*, *DTMF* (every key has its unique sound).

### 12.5.4 Power on/off, WLAN and Battery alert

It is the melody that sounds when you switch on/off the phone, the phone is out of WLAN range or when battery is low.

#### 12.6 Display

This submenu provides different background images for your phone during the idle mode and the light level you want your phone screen to display.

Select *Display* and press OK key **m** to enter this menu.

# 12.6.1 Wallpaper

Select *Wallpaper* to set up your phone to display a background image, known as wallpaper, when the phone is in idle mode.

Scroll to Select wallpaper to select wallpaper from Gallery or the pre-installed wallpaper.

Scroll to Select gallery to enter into Gallery. Select Images to display a list of the pictures you took using the phone's camera. Scroll up and down to choose

your wallpaper from the list and press OK key I to select your new wallpaper.

Scroll to on/off to turn on/off the display of the wallpaper you selected.

# 12.6.2 Backlight timer and Backlight level

Backlight level defines the display light level to get a more or less bright view of it. This can help you to view the screen contents easily, but the more is brighter, the more is power consuming.

Select Backlight level and press Shift right key 5 to increase the backlight

from level one to level five. Press Shift left key 【 to darken the backlight.

Backlight timer defines how much time the backlight is on from last activity. The more the timer is higher, the more is power consuming.

You may select the timer and light values that satisfy your needs.

Backlight timer can choosen between 10 seconds, 20 seconds, 30 seconds

and 60 seconds. Press the OK key into activate your settings.

### 12.7 Clock

The Clock menu allows the user to set time, date, date and time format.

| Press OK key (Menu) > Scroll down key (two times) > Shift right key            |
|--------------------------------------------------------------------------------|
| > (Settings) > OK key > Scroll up key (Clock) six times, then press            |
| OK key of to select Clock menu.                                                |
| Set date, Set time, Date display and Time format are the available menu items. |
| Choose Set date item by pressing OK key D button to set the date on your       |
| mobile phone. Upon date setting, do press the OK key  (Save) button, to        |
| save changes.                                                                  |
| Choose <i>Set time</i> item by pressing OK key button to set the time on your  |
| mobile phone. Upon time setting, do press the OK key [] (Save) button, to      |
| save changes.                                                                  |

*Date display* allows you to select different date format that you want to be shown on the idle mode screen. Scroll up and down to pick your choice from the three options: YYYY.MM.DD, MM.DD.YYYY or DD.MM.YYYY.

Time format allows you to change the time format as 12 hours or 24 hours.

#### 12.8 Call settings

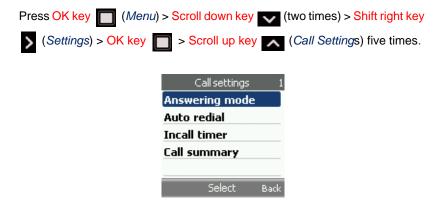

By means of this menu it will be possible to set the *Answering mode*, *Auto Redial*, *Incall Timer* and *Call summary* functionalities.

## 12.8.1 Answering mode

The first sub-menu is *Answering mode*, which is to decide what key it is to be pressed in order to answer the phone. Choose from *Normal answer*, *Any key* 

answer or Auto answer. Press OK key T to activate the setting.

*Normal Answer* is to answer the phone using button or Green key, while *Any Key Answer* is to answer the phone using any key on the keypad. *Auto Answer* means the phone will automatically answer the incoming call after 5 seconds.

### 12.8.2 Auto redial

The Auto Redial is to activate or not the auto-redial function.

## 12.8.3 Incall timer

Incall Timer is to set On or Off the timer when the phone is in use. Select On or Off and press OK key To activate this functionality.

## 12.8.4 Call summary

*Call summary* is to set *On* or *Off* the call summary displaying when the phone call is finished.

#### 12.9 Network Service

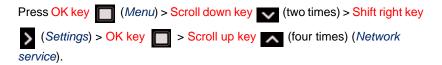

#### 12.9.1 Call divert

With *Call Divert*, you can direct your incoming calls to another number, for example, to your voice mailbox number, a fax number or another phone number.

Divert options not supported by your SIM card or your network operator may not be shown.

Select the divert option you want from *If not reachable, If busy, if no reply* or *All calls* to divert voice calls respectively when your number is not reacheable, it is busy, when you don't answer to an incoming call or when you would divert all incoming calls.

To set the divert setting to on, select one from the four options mentioned above and then select whether the call is diverted to *Voice*, *Fax* or *Data*. After you choose the call divert destination, press OK key to *Set Divert*, namely to activate the divert destination. You may also scroll to *Check Status* and press OK key to check if this function is set on or not. Several divert options may be active at the same time.

To set the divert setting to off, select *Cancel Divert* to check whether call divert is activated or not.

Cancel All will disable the divert All Calls function.

## 12.9.2 Call barring

*Call barring service* (network service) is to restrict incoming calls to and outgoing calls from your phone, including both domestic and international calls. A barring password is required (the password is factory set to **0000**). Scroll between available items (*Outgoing calls, Internat. calls, Internat. but H., Incoming calls, When roaming, Cancell all barrings, Change password*) and

press OK key 🥅 .

You can Check Status, Set Bar or Cancel the call barring by pressing OK key

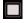

## 12.9.3 Call waiting

Activate this function and the network will notify you of an incoming call while a call is in progress.

Select *Call waiting* and press OK key to access this functionality. You can then *Check status* to see if this function is set on, *Activate* or *Cancel* the call waiting by pressing OK key .

### 12.9.4 Network select

This feature is to select the GSM Service Provider. Select *Network select* and press OK key 1 to choose from *Automatic* or *Manual*.

If you select *Automatic*, your phone will automatically search any available GSM network. Note that not all available networks can be connected and you are recommended to select *Automatic*.

If you select *Manual* the system will search for all available GSM networks in your area.

Select your option and press OK key 🔲 to confirm.

#### 12.9.5 Band mode

This feature is to set up the GSM band that is used by your phone. You can select from *Automatic*, 900&1800 MHz, 900 MHz, 1800 MHz or 1900

*MHz*. Select your option and press OK key **m** to confirm.

#### 12.9.6 Number transmitted

Select *Enabled* or *Automatic* and press OK key **to** to choose if you do not want the called phone to show your phone number, otherwise, select *No*.

### 12.10 Security

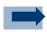

#### Information:

When security features that restrict calls are in use (call barring), calls to certain emergency numbers (e.g. 112, 911 or other official emergency numbers) may not be possible.

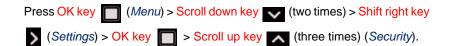

*Enable PIN*: you are required to enter the phone password when you switch the phone on.

*Change PIN:* This feature allows you to change your current PIN to a new one, provided that the PIN Check feature is enabled. You must enter the current PIN before you can specify a new one. Once you have entered a new PIN, you are asked to confirm it by entering it again.

*Change PIN2*: The Change PIN2 feature allows you to change your current PIN2 to a new one. You must enter the current PIN2 before you can specify a new one. Once you have entered a new PIN2, you are asked to confirm it by entering it again.

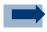

#### Information:

Not all SIM cards have a PIN2. If your SIM card does not, this menu option is not shown.

Handset code: When the Phone Lock feature is enabled, the phone is locked and you must enter the 4-digit phone password each time the phone is switched on. The password is factory set to **0000**. To change the phone password, once the correct password has been entered, you can use the phone until you switch it off.

*Fixed dialing*: To restrict your outgoing calls and text messages to selected phone numbers if this function is supported by your SIM card. The PIN2 code is required. When the fixed dialing is on, GPRS connections are not possible

except while sending text messages over a GPRS connection. In this case, the recipient's phone number and the message center number have to be included on the fixed dialing list.

Certificates: To show the list of Personal certificates or emitted by an Authority.

## 12.11 Auto key guard

Key Guard allows you to keep the phone in your pocket or purse without the worry of accidentally dialling a number.

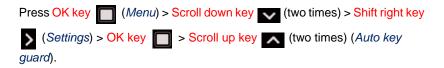

Select *On* to activate the automatic key guard. Select *Off* to deactivate this function.

## 12.12 Restore Factory

To reset some of the menu settings to their original values, press OK key

(Menu) > Scroll down key v (two times) > Shift right key v (Settings) >

OK key **Scroll up key** (*Restore factory*) once.

Before you are allowed to restore the factory setting, you are asked to enter the handset code. Enter handset code and confirm if you want to *reset* the configuration. The handset code is factory set to **0000**.

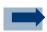

#### Information:

Note that the data you have keyed in or downloaded, the names and phone numbers saved in contacts are not deleted upon a factory restore.

## 13. Organizer

The Organizer menu has the following features:

- 1. "Alarm": it allows you to set an alarm so that the phone rings at a specific time, thus reminding you of an appointment.
- 2. "Calendar": it allows you to view the calendar and organize your schedule.
- 3. "To-do list": it is used to define a list of things to do.
- "Scheduled on/off": it is used to setup the time for the phone to ring on specific time or switch on the phone automatically when it was switched off.

## 13.1 Alarm

This feature allows you to set up to five alarms. You can set the alarm to ring at a specific time.

| Press <mark>OK</mark> | ey 🔲                    | (Menu) > <mark>S</mark> o | croll dowr | n ke <u>y</u> | $\sim$ | (two times) | ) > Shift ri | ght key |
|-----------------------|-------------------------|---------------------------|------------|---------------|--------|-------------|--------------|---------|
| > (two ti             | mes) ( <mark>O</mark> r | ganizer) > <mark>(</mark> | OK key     |               | (Alarn | ז).         |              |         |

Press OK key (Select) to start setting. The first item is to choose the

Alarm action. Press OK key To access to the five available alarm records

to be set. Do choose the first free record and press the OK key to select it.

To set up an alarm you have to define an *Alarm action (on* or *off), Alarm cycle (Daily, Weekdays, Weekend* or *Given day), Date* and *Time. Date* can be set only if "*Alarm action*" value is set to "*Given day*".

The Alarm cycle options are hereby explained:

- a) Daily: the alarm rings every day at the same time.
- b) Weekdays: the alarm rings on Monday to Friday at the same time.
- c) Weekend: the alarm rings only on weekend at the same time.
- d) *Given day*: the alarm rings only once in the selected day, then it will deactivate itself.

13

To have an alarm up and working the "Alarm action" value must be set to "On".

|          | Alarm 1 | 1    |
|----------|---------|------|
| 👷 On     |         |      |
| 📲 Dail   | ly      |      |
| (2) 13:0 | )6      |      |
|          |         |      |
|          |         |      |
|          | Select  | Back |
|          |         |      |
|          |         |      |

| To set the alarm tone, press OK key (Menu) > Scroll down key (tw                   | 10  |
|------------------------------------------------------------------------------------|-----|
| times) > Shift right key > (Settings) > OK key > Scroll down key                   |     |
| (four times) ( <i>tone</i> ) > OK key > Scroll down key (two times) ( <i>alarn</i> | n). |

### 13.2 When the alarm time expires

The phone will sound an alert tone, and shows *Alarm* and the *Time* on the display.

| Alarm 1        |
|----------------|
| 🧐 13:06(Daily) |
| ( <u>())</u> : |
|                |
| ( <u>())</u> : |
| 🥘:             |
| Select Back    |
|                |

Press *Stop* by means of the OK key to stop the alarm or press *Snooze* by means of the Right soft key to reschedule the alarm in next 10 minutes.

If the alarm time is reached while the phone is switched off, the phone switches itself on and starts sounding the alarm tone. If you press *Stop*, the phone asks whether you want to switch the phone on. Press *No* to keep the phone switched off or *Yes* to make phone switch-on.

### 13.3 Calendar

With the Calendar feature, you can:

- 1. Consult the calendar.
- 2. Write memos to keep track of your schedule.

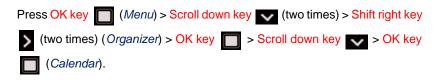

On the *Calendar* menu, you will see the calendar of current month and the current day is marked in red. Select the day and press OK key (*View*) to view the day notes.

|     | Jan 2 | 2000 | 6    |    | W   | k52 | Calendar 1 |
|-----|-------|------|------|----|-----|-----|------------|
| Мо  | Tu    | We   | : Th | Fr | Sa  | Su  | 🖉 Empty    |
| 2.6 | 27    | 28   | 29   | 30 | 31  | 1   |            |
| 2   | 3     | - 4  | 5    | 6  | 7   | 8   |            |
| 9   | 10    | 11   | 12   | 13 | 14  | 15  |            |
| 16  | 17    | 18   | 19   | 20 | 21  | 22  |            |
| 23  | 24    | 25   | 26   | 27 | 28  | 2.9 |            |
| 3.0 | 31    | 1    | - 2  | 3  | - 4 | 5   |            |
|     |       | ١    | /iew |    | В   | ack | Add Back   |

You can edit, delete or add a note. On the Calendar note screen, press Left soft key (*Options*) if you want to add a new note, remove a note or send it to a mobile phone as MMS or e-mail.

By selecting the calendar note and pressing the OK key it is possible to to set the *Alarm action* and *Alarm time* for the notes you already entered.

2

#### 13.4 To-do list

This feature allows you to enter a list of tasks to be completed.

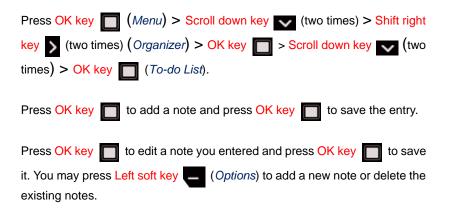

## 13.5 Scheduled on/off

This feature allows you to set the phone to switch on or off automatically at a specific time.

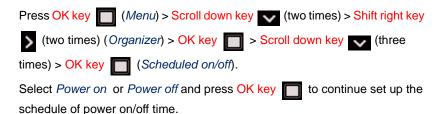

There are four options for power on/off scheduling:

- a) Daily: the power is turned on or off every day at the scheduled time.
- b) *Week Day*: the power is turned on or off only on Monday to Friday at the scheduled time.
- c) *Weekend*: the power is turned on or off only during weekend at the scheduled time.
- d) Given day: the power is turned on or off once and it is then disabled.

13

Press OK key 🔲 to select your favourite item, then press again the OK key

to confirm. Key in time and date value and press the OK key for confirmation. Select *On* or *Off* to set alarm action.

## 14. Applications

The Applications menu allows you to:

- 1. Play a game
- 2. Use the phone as a calculator for basic mathematical operations.
- 3. Identify currency exchange rates.
- 4. Measure time.
- 5. Count down time.
- 6. Watch the current date and time in different countries.

### 14.1 Games

Your phone software includes some games specially designed for this phone.

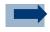

#### Information:

Note that running the games may consume the phone's battery faster (and you may need to connect the phone to the charger).

### 14.1.1 Launch a game

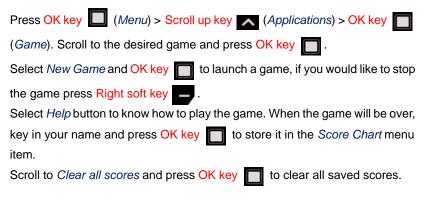

## 14.1.2 Tone and Background Music

Select Game tone and press OK key for to turn the game tone On or Off.

14

Select *Music* and press OK key T to turn background music On or Off.

## 14.2 Calculator

Press OK key (Menu) > Scroll up key (Applications) > OK key

> Scroll down key (Calculator).

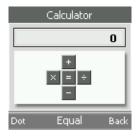

When '0' is displayed on the screen, key in the first number in the calculation, and select Add(+), Subtract(-), Multiply(x) or  $Divide(\div)$  using the navigation

key. Key in the second number and for a total press *Equal* (OK key).

To start a new calculation, press and hold Right soft key - (Clear).

Left soft key (*Dot*) stands for a decimal point.

# 14.3 Currency

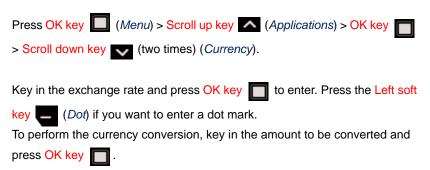

# 14.4 Stop watch

You can measure time consuming by using this menu item. During timing, you can use the other functions of the phone simultaneously.

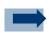

### Information:

Using the stopwatch consumes the battery and the phone's operating time will be reduced.

| Press OK key (Menu) > Scroll up key (Applications) > OK key |
|-------------------------------------------------------------|
| > Scroll down key (three times) ( <i>Stop watch</i> ).      |

Press Start to start the time measurement.

Press *Split* every time you want to separate every session of time measured. The intermediate times are listed below the running time on the display screen.

Press *Stop* to stop the measurement. Select *Reset* to clear the recorded values.

# 14.5 Count down

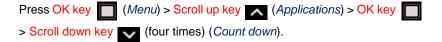

Key in the time in hours, minutes and seconds and press OK key **to** save the entry. Press *Start* to start the countdown timer. To stop the timer, press *Stop timer*.

If the countdown time is up when the phone is in idle mode, the phone sounds a tone and flashes any note text that has been set or otherwise the screen shows *Countdown time up*. Stop the alarm by pressing any key. If no key is pressed, the alarm automatically stops within 30 seconds.

### Chapter

### 14.6 World Time

This phone device provides the current time of 51 major cities around the world.

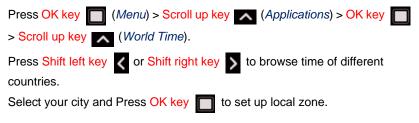

# 15. Gallery

Gallery is where you save the pictures you take using this phone and the music you download.

The files stored in *Gallery* use a memory that is shared by phone book, SMS, MMS etc. If your phone displays a message that memory is full, delete some of the files in *Gallery* before continuing. The phone will notify you if more than 100 images or melodies are stored.

Press OK key (Menu) > Scroll up key > Shift right key (Gallery). A list of folders is shown: Images, Sound, Misc., and Memory status.

Select *Images* to enter the image gallery. Here a list of available pictures or photos is shown. Scroll up and down to choose one of them and press the OK

key

button to view the chosen image.

Press Left soft key \_\_\_\_ (Options) to either view details of photo size, edit

photo name, delete photo, set the picture as wallpaper, create MMS. The options are: *Details, Rename, Delete, Set as wallpaper, Create MMS*, and *Activation key list.* 

Select Sound and press OK key T to view list of music you downloaded.

Select *Misc.* and press OK key to view list of miscellaneous objects you downloaded.

Select *Memory status* and press OK key to view memory status. It shows how much space is used for images and sounds and how much space is free for more photos and music.

# 16. PC Utility

The PC Utility is provided on a CD-ROM which is included in the package that can be installed on your Windows PC for:

- Downloading/uploading files on a server (such as images and ring tones)
- To synchronize contacts on Outlook
- To update the telephone's firmware (only if allowed by your service provider)

# 16.1 Settings

To install the PC utility:

- 1. Select from the "DP\_L10\_UTILITY" folder on CD-ROM the "setup.exe" file and launch it by double-clicking on it.
- 2. In the opened panel select the "Next" button.

|                 | Welcome to the DP-L10 Utility Installation wizard                                                  |
|-----------------|----------------------------------------------------------------------------------------------------|
| $\mathbf{i}$    | Installation wizard will install DP-L10 Utility on your PC.<br>To continue, press the Next button. |
| Dual Mode Phone |                                                                                                    |
| PC Utility      |                                                                                                    |
| Installation    |                                                                                                    |
| Saccess         |                                                                                                    |

3. The following window will appear. If you want to change the installation folder, select the folder where you want the utility to be saved by selecting the "Browse" button. Select the "Next" button upon installation folder choice or select the "Previous" button to go back to the previous panel. To stop the installation process, select the "Cancel" button.

16

| PP-L10 Utility                                                                                                    |          |
|----------------------------------------------------------------------------------------------------|----------|
| Choose installation folder                                                                                                    | _        |
| Choose the folder where the installation wizard will copy                                                                                                    | IRELL    |
| DP-L10 Utility files.                                                                                                    | BBCOPRON |
| Installation assistant will install DP-L10 Utility in the following fold<br>To install in selected folder, do click on Next button. To choose an<br>Browse button. |          |
|                                                                                                    |          |
| Installation folder                                                                                                    |          |
| Installation folder<br>C:\Program Files\DP-L10\DP-L10 Utility                                                                                                    | Browse   |
|                                                                                                    | Browse   |

4. In the following window a confirmation is asked on selected installation choices. Select the "Next" button to confirm them and to continue.

| DD L 40 LWW                                                                                       |                   |           |
|---------------------------------------------------------------------------------------------------|-------------------|-----------|
| DP-L10 Utility                                                                                    |                   | <u> </u>  |
| Confirm requested actions                                                                         |                   |           |
| Please, verify setup parameters before install                                                    | lation starting.  | IRELLI    |
|                                                                                                   |                   | BOLOPHONE |
| Installation assistant is ready to start DP-L10<br>please choose the Previous button. If not, pre |                   |           |
| Current configuration:                                                                            |                   |           |
| C:\Program Files\DP-L10\DP-L10 Utility                                                            |                   |           |
|                                                                                                   |                   | >         |
| InstallShield                                                                                     | < Previous Next > | Cancel    |

5. The installation starts and a progress bar will inform you on setup state.

16

| DP-L10 Utility       | 2                                               | ×         |
|----------------------|-------------------------------------------------|-----------|
| Setup status         |                                                 |           |
|                      |                                                 | IRELLI    |
|                      |                                                 | BBCOTTONE |
| DP-L10 Utility insta | lation assistant is executing requested actions |           |
|                      |                                                 |           |
| Installation:        |                                                 |           |
| C:\Program Files\    | DP-L10\DP-L10 Utility\DP L10.exe                |           |
|                      | 26%                                             | <u> </u>  |
| -                    |                                                 |           |
|                      |                                                 |           |
|                      |                                                 |           |
|                      |                                                 |           |
|                      |                                                 |           |
| nstallShield         |                                                 |           |
|                      |                                                 | Cancel    |
|                      |                                                 |           |

6. When the installation will be successfully completed, the Installation completed panel will be shown and the DP-L10 utility icon will appear on your PC desktop. Select the "Close" button to end the setup application.

| DP-L10 Utility                                |                                                                                                    |
|-----------------------------------------------|----------------------------------------------------------------------------------------------------|
| Dual Mode Phone<br>PC Utility<br>Installation | Installation completed Installation assistant has completed DP-L10 Utility installation on your PC. |
|                                               | < Previous Close Cancel                                                                             |

# 16.2 Functions

After DP-L10 Utility installation and by launching the DP-L10 Utility application, the following window will appear:

| DH 910 Utility<br>CLink CView CHelp                                                          |            |              |   |              |  |
|----------------------------------------------------------------------------------------------|------------|--------------|---|--------------|--|
|                                                                                              | PC Utility |              |   |              |  |
|                                                                                              | Connect    | 0% free spac | c |              |  |
| Phonebook     Edit     Synchronize     images     Melodies     Settings     Firmware upgrade | Computer   |              |   | Mobile phone |  |
|                                                                                              | Disconnect |              |   |              |  |

Connect the telephone to the PC's USB port and select the "Connect" button to activate the connection between the PC and the telephone. Enter the device code and select the "OK" button.

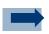

### Information:

The device code is: 0000.

| Handset code         | ×      |
|----------------------|--------|
|                      |        |
| Check handset code : |        |
|                      |        |
|                      |        |
| ок                   | Cancel |
|                      |        |
|                      |        |

If the device code is correct, the connection will be established:

|                                             | PC      | Utility   | y           |           |           |          |         |        |
|---------------------------------------------|---------|-----------|-------------|-----------|-----------|----------|---------|--------|
|                                             | Discon  |           |             | ontact(s) |           |          |         |        |
| <ul> <li>Phonebook</li> <li>Edit</li> </ul> | Phonebo | wk: Impor | from DH 910 | Export    | to DH 910 | Add      |         | Delete |
| <ul> <li>Synchronize</li> </ul>             | Name    | GSM NO.   | Home        | Office N  | VolP NO.  | E-Mail   | Address | From   |
| Mages                                       | mark    | 3235465   |             |           |           | mark.str |         | User   |
| Kelodies                                    |         |           |             |           |           |          |         |        |
| Settings<br>• Firmware upgrade              |         |           |             |           |           |          |         |        |
|                                             |         |           |             |           |           |          |         |        |
|                                             |         |           |             |           |           |          |         |        |
|                                             |         |           |             |           |           |          |         |        |
|                                             |         |           |             |           |           |          |         |        |
|                                             |         |           |             |           |           |          |         |        |
|                                             |         |           |             |           |           |          |         |        |

In the opened panel, it will be possible to access all of the Dual Mode Utility Tools. Select the "Disconnect" button to disconnect the PC from the telephone.

The four main menus ("Phonebook", "Images", "Melodies" and "Settings") can be accessed from the left side menu of the PC Utility tool.

# 16.2.1 Phonebook

The "Phonebook" menu allows you to:

- a) "Edit" menu item to manage contacts data:
  - "Import": to transfer the telephone's phonebook onto the PC
  - "Export": to transfer the PC's phonebook onto the telephone

### Chapter

- "Add": to enter a new contact into the phonebook. By selecting this function the following window will appear. Enter the information, then save the entry.

| Add contact |              | x |
|-------------|--------------|---|
| Name :      |              |   |
| GSM NO. :   | Office NO. : |   |
| Home NO. :  | VoIP NO. :   |   |
| E-Mail :    |              |   |
| Address :   |              |   |
|             | Save Cancel  |   |
|             |              |   |
|             |              |   |

- "Delete": to delete a contact. Select the contact to be deleted and select the "Delete Select " item. To delete all contacts, select the "Delete All" item

- b) "**Synchronize**" menu item : to synchronize the phonebook with the information stored in Outlook Express or Microsoft Outlook:
  - "Outlook Express to DP-L10" copies the information from Outlook Express to the phonebook.
  - "DP-L10 to Outlook Express" copies the information found in the phonebook to Outlook Express.
  - "Microsoft Outlook to DP-L10" copies the information from Microsoft Outlook to the phonebook.
  - "DP-L10 to Microsoft Outlook" takes the information found in the phonebook and copies it to Microsoft Outlook.

"**Priority**" allows users to choose which synchronization priority is to be given. ("PC override DP-L10" or "DP-L10 override PC").

| DH 910 Utility                                                                               |                                                                                                    | an x |
|----------------------------------------------------------------------------------------------|----------------------------------------------------------------------------------------------------|------|
|                                                                                              | PC Utility                                                                                                    |      |
|                                                                                              | Disconnect                                                                                                    |      |
| Pronebook     Edit     Synchronize     images     Melodies     Settings     Firmware upgrade | Synchronize Phonebook :<br>Outlook Express to DH 910<br>DH 9101o Outlook to DH 910<br>Microsoft Outlook to DH 910<br>P1010 Microsoft Outlook<br>Phoren:<br>P PC override DH 910<br>DH 910 override PPC<br>Start |      |
|                                                                                              |                                                                                                    |      |
|                                                                                              | Connect                                                                                                    |      |

# 16.2.2 Images

This menu item is selected from the left menu bar to exchange small images between the telephone and the PC.

| DH 910 Ubliky                                                                               |                         |               |                  | _ |
|---------------------------------------------------------------------------------------------|-------------------------|---------------|------------------|---|
| Clink View Help                                                                             | PC Utility Disconnect 7 | 6% free space |                  |   |
| Phonebook     Edit     Synchronize     Mages     Settings     Settings     Firmware upgrade | CA                      |               | Mobile phone     |   |
|                                                                                             | Preview                 |               | Free : 783.74 KB |   |
|                                                                                             | Connect                 |               |                  |   |

### Chapter

To exchange images, do select image file(s) on Computer side or on Mobile phone side and press the right or left arrows. A progress bar will notify transfer progress and a message box will warn user on successfull end.

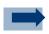

### Information:

Do check the free space indicator to verify not to exceed available space on Mobile phone

### 16.2.3 Melodies

This menu item is selected from the left menu bar to exchange ring tones and melodies between the telephone and the PC.

To exchange melodies, do select melodies' file(s) on Computer side or on Mobile phone side and press the right or left arrows. A progress bar will notify transfer progress and a message box will warn user on successfull end.

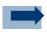

### Information:

Do check the free space indicator to verify not to exceed available space on Mobile phone

# 16.2.4 Settings

The "Settings" menu contains the "Firmware upgrade" menu item to activate a new firmware.

| DH 910 Utility                                                                               |                                           |
|----------------------------------------------------------------------------------------------|-------------------------------------------|
|                                                                                              | PC Utility                                |
|                                                                                              | Disconnect                                |
| Phonebook     Edit     Synchronize     Images     Melodies     Sottings     Firmware upgrade | Upgrade from the local copy Firmware Path |
|                                                                                              | Connect                                   |

To activate a new firmware, choose the "..." button and browse your PC file system looking for the firmware file (<firmware\_filename>.img). By clicking on the "Start" button, the download from the PC to the telephone will start.

When the download is complete, the connection between the PC and the telephone will be interrupted and the telephone will be automatically turned on. To reactivate the connection, turn the telephone on manually. This operation called "Reactivate the connection" will take a few minutes.

# 17. Care and Maintenance

Dear customer,

Please dispose batteries according to local regulations. Please recycle when possible. Do not dispose as household waste.

Thank you

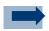

### Information:

Dispose of the batteries in the special containers only when empty.

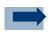

### Information:

For precaution, insulate the lythium battery terminals using cellotape to avoid short-circuiting.

### Chapter

### 17.1 Information on the batteries

Use only Pirelli approved batteries, and recharge your battery only with Pirelli approved chargers designated for this device.

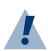

### Warning:

Leaving a fully charged battery connected to a charger, may shorten its lifetime.

Do not short-circuit the battery. Accidental short-circuiting can occur when a metallic object causes direct connection of the positive (+) and negative (-) terminals of the battery. Do not invert the positive (+) and negative (-) terminals. Do not force the connection if you are not able to connect the battery block terminals to the telephone easily. Check polarity.

The battery block is equipped with in-built safety/protection devices. Do not dismount or modify the battery block. Do not use in places where the static voltage exceeds the voltage indicated in the manafacturer's warranty.

Do not transport or store the battery block together with metal objects such as necklaces, hair pins etc. Otherwise shart-circuiting shall occur, the battery will be overloaded leading to acid leakage from the battery block, overheating, release of smoke, explosion and / or ignation or metal objects like wires, necklaces and hair pins might generate heat.

Risk of explosion if battery is damaged or is replaced by an incorrect type. Dispose of used battery properly. Use specified charger only. Do not disassemble, crush, puncture or incinerate. Do not short-circuit. Only discharged batteries should be disposed of. Do not dispose of the battery block in flames or heat it. In addition, do not use it or leave it near sources of heat such as flames or heating devices (60°C or above). The temperature range within which charging is guaranteed is between 0 and 40°C. Do not charge the battery block near flames or in extremely hot environments. Do not use the battery block exposing it to strong solar radiation or to hot temperatures, for instance in a car when it is hot.

Do not dip the battery block in water or in sea water and keep it away from water.

Store the battery block away from children's reach.

Do not damage the battery block with nails or sharp objects, do not hit it with a hammer, trample on it or hurl it. Do not use an openly damaged or deformed battery block. Do not join the battery block directly.

Do not connect the battery block to a socket, to a car cigarette lighter, etc. Use the battery block only for the indicated purposes.

In case of leakage from the battery block and the electrolyte gets into contact with the eyes, do not rub but wash under running water and immediately seek a doctor's advice. In case some acid drips from the battery block and gets into contact with your skin or clothes, wash them immediately under running water. In case charging operations fail though the charging time has expired, immediately stop all charging operations.

Do not put the battery block into a microwave or into a pressurised container.

In case the battery block releases odour or heat, loses colour or gets deformed, or else if it seems abnormal during use, charging or when it gets used, remove it from the equipment or battery block charger immediately and do not use it any more.

Leaving the battery in hot or cold places (below 15°C or above 25°C), will reduce the capacity and lifetime of the battery.

### Chapter

# 17.2 Product care guidelines

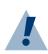

### Warning:

- Keep the device dry. Precipitation, humidity, and all types of liquids or moisture can contain minerals that will corrode electronic circuits. If your device does get wet, remove the battery, and allow the device to dry completely before replacing it.
- Do not use or store the device in dusty, dirty areas. Its moving parts and electronic components can be damaged.
- Do not store the device in hot areas. High temperatures can shorten the life of electronic devices, damage batteries, and warp or melt certain plastics.
- Do not store the device in cold areas. When the device returns to its normal temperature, moisture can form inside the device and damage electronic circuit boards.
- Do not attempt to open the device other than as instructed in this guide.
- Do not drop, knock, or shake the device. Rough handling can break internal circuit boards and fine mechanics.
- Do not use harsh chemicals, cleaning solvents, or strong detergents to clean the device.
- Do not paint the device. Paint can clog the moving parts and prevent proper operation.
- Use a soft, clean, dry cloth to clean any lenses, such as camera lenses.

# 18. Certifications

# CE

### DECLARATION OF CONFORMITY

We, Pirelli Broadband Solutions S.p.A. declare under our sole responsibility that the product is in conformity with the provisions of the following Council Directive:

1999/5/EC.

Applicable standards:

EN 55022:1998 / A1:2000 / A2:2003 EN 301 489-01 V1.4.1 EN 301 489-07 V1.2.1 EN 301 489-17 V1.2.1 EN 301 511 V9.0.2 EN 300 328 V1.6.1 EN 50360: 2001 EN 60950-1:2001 / A11:2004 EN 61000-3-2:2000 EN 61000-3-3:1995 / A1:2001

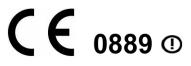

A copy of the Declaration of Conformity can be found from www.pirelli.com/

The crossed-out wheeled bin means that within the European Union the product must be taken to separate collection at the product end-of-life.

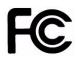

### DECLARATION OF CONFORMITY

This device complies with Part 15 of the FCC Rules and with RSS-210 of Industry Canada.

Operation is subject to the following two conditions:

- 1. this device may not cause harmful interference, and
- 2. this device must accept any interference received, including interference that may cause undesired operation.

This equipment has been tested and found to comply with the limits for a Class B digital device, pursuant to Part 15 of the FCC Rules. These limits are designed to provide reasonable protection against harmful interference in a residential installation. This equipment generates, uses and can radiate radio frequency energy and, if not installed and used in accordance with the instructions, may cause harmful interference to radio communications. However, there is no guarantee that interference will not occur in a particular installation. If this equipment does cause harmful interference to radio or television reception, which can be determined by turning the equipment off and on, the user is encouraged to try to correct the interference by one or more of the following measures:

- Reorient or relocate the receiving antenna.
- Increase the separation between the equipment and receiver.
- Connect the equipment into an outlet on a circuit different from that to which the receiver is connected.
- Consult the dealer or an experienced radio/TV technician for help.

This Class B digital apparatus complies with Canadian ICES-003.

Changes or modifications made to this equipment not expressly approved by Pirelli BroadBand Solutions S.p.A may void the FCC authorization to operate this equipment.

For body worn operation, this phone has been tested and meets FCC RF exposure guidelines when used with an accessory that contains no metal and

18

18

that positions the handset a minimum of 15 mm from the body. Use of other accessories may not ensure compliance with FCC RF exposure guidelines.

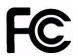

FCC ID: U2K - 151060001 IC: 6930A - 1510600

### Chapter

### **18.1** Certification information (SAR)

This mobile device meets guidelines for exposure to radio waves.

The exposure guidelines for mobile devices employ a unit of measurement known as the Specific Absorption Rate or SAR. The SAR limit stated in the ICNIRP guidelines is 2.0 watts/kilogram (W/kg) averaged over 10 grams of tissue. The highest SAR value under the ICNIRP guidelines for use of the device at the ear is 0.5 W/kg.

Use of device accessories and enhancements may result in different SAR values. SAR values may vary depending on national reporting and testing requirements and the network band.

FAQ

# A.1 Frequently Asked Questions and Troubleshooting Guide

### 1) The phone does not turn on

- · Verify the battery charge; eventually you need to charge it
- To turn on the phone the user has to maintain pushed the turn on button (Red key ) for 5 seconds at least

### 2) What is the charging time?

• The typical charging time is 2.5h

### 3) What are the DP-L10 characteristics in terms of battery duration?

- Talking Time
  - •240 mins under GSM mode
  - •160 mins under WLAN mode
- Standby Time
  - •180 Hrs under GSM mode based
  - •150 Hrs under WLAN mode based on no periodic scan for roaming
- WLAN or GSM Preferred Mode:
   •150 Hours for GSM and connected WLAN (typical Home Scenario
   •30 Hours for GSM and searching for WLAN (typical out of home Scenario))

### 4) Does DP-L10 support a memory card?

• No, it doesn't.

### FAQ

- 5) Without SIM card inserted the phone goes on asking me to insert pin code. Is it possible to use the phone as a simple WLAN phone?
  - Yes, it is but you have not to configure the phone in 'network settings' as GSM only. Every other different setting will allow the user not to insert the SIM card.
  - In this case, please insert a SIM into the phone, then power on it and change the 'network setting' (e.g. WLAN preferred or GSM preferred). After that, power off the phone and remove the SIM; now you can use DP-L10 without SIM card on the WLAN network.
- 6) How many phone numbers is the phone provided with?
  - DP-L10 is able to manage two (2) different voice calls via GSM and via VoIP so 2 different phone numbers have to be supplied
     Number <1234> for GSM network
     Number <5678> for WLAN network

### 7) What GSM bands does the DP-L10 support?

• It supports GSM 900/1800/1900MHz bands

### 8) Does the DP-L10 support the GPRS?

• Yes, it does.

### 9) Does the DP-L10 support the UMTS?

• No, it does not.

### 10) What Access Point types does the DP-L10 support?

• It support Access Point 802.11b and 802.11g (channels at 2.4GHz)

### 11) What WLAN encryption types does the DP-L10 support?

 It supports open method, WEP, WPA-PSK TKIP, WPA2-PSK AES and EAP-TLS.

# 12) Does the DP-L10 support the roaming between GSM and WLAN network?

 No roaming between GSM and WLAN is supported during the call. If the network connection (GSM or WLAN) is lost when a call is running, the call will be interrupted and you need to restart it; the phone automatically will choose the network still available if GSM preferred or WLAN preferred settings have been selected in network profile.

# 13) How can the user understand if he/she is using VoIP or GSM Network?

 The phone displays two (2) different bars – GSM (G) on the left side of the display and WLAN (W) on the right. When the User is calling by GSM after having dialed the number the only GSM bar will appear otherwise only the wireless bar

# 14) How can the user understand if he/she is connected to the Access Point

• On the phone display check the WLAN bar on the right. See Configuration troubleshooting for more details.

# 15) How can the user understand if he/she is registered to a VoIP SIP proxy server

• On the phone display 'VoIP' will appear. See Configuration troubleshooting for more details.

# 16) In a public Hot spot the phone is not able to acquire a WLAN account or be VoIP registered?

 It is possible that a public hot spot user acceptance page is required or that the HOT SPOT ISP is not able to support SIP ALG for NAPT traversal purposes.

### FAQ

### 17) How can I manage the association to two different Access Points? (Eg. One at home and another in my office?)

 It is possible by setting one profile for any environment where the phone has to work in, and set "ALL PROFILES" in WLAN configuration session

### 18) Does DP-L10 support WAP 2.0 protocol?

 Yes, it supports WAP 2.0 (http, ssl) TCP-IP based. Anyway certain functions wap related as e-mail, fast download or MMS require the Network support to become effective.

### 19) Does DP-L10 support the e-mail functionality?

• Yes, it does. It supports protocols POP3 and SMTP.

### 20) The user has problems with your client e-mail

 Check the e-mail client configuration (username, password, e-mail address, incoming and outcoming server port, etc)

### 21) Can the user synchronize the Outlook Address book with the DP-L10 phonebook?

• Yes, he/she can. The PC utility tool lets to synchronize with Windows Outlook Express and Microsoft Outlook Address book.

### 22) Does DP-L10 support MMS?

• Yes, it supports SMS and MMS.

### 23) What if the user is not able to access to Internet via WAP?

• Check the WAP configuration in the WAP profile setting.

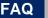

### 24) It is not possible to enter the SIP configuration session menu

 This happens when the WLAN configuration menu is set to "ALL PRO-FILES". It is necessary to chose one profile and then the menu becomes accessible for configuration purposes.

### 25) Does the DP-L10 support the mute function?

 Yes it does. The mute function is obtained by pressing the <u>\* a</u> key; long press it to enable/disable.

### 26) Does the DP-L10 support access to phonebook during the call?

• Yes it does for both GSM and WLAN calls. You can also add a new entry in the phonebook.

#### 27) Does the DP-L10 support the call notification?

• Yes it does for both GSM and WLAN calls.

### 28) Does the DP-L10 support the call hold?

• Yes it does for both GSM and WLAN calls.

#### 29) Does the DP-L10 support the conference call?

 Yes it does. Up to 6 GSM parties; for WLAN conference, please check with your service provider for availability.

#### 30) Does the DP-L10 support the emergency call?

• Yes it does. The emergency calls are always sent via GSM network.

#### 31) What size does the camera support?

 The camera supports size 640x480, 320x240, 160x120, 128x96 and 64x48. 128x128 for Wallpaper.

### FAQ

# A.2 Configuration troubleshooting

### 1) WLAN connection problems

No WLAN connection is available; check the WLAN connection status in 'Menu' > 'WLAN' > 'WLAN status'.

### Not available

- b General WLAN connection error, e.g. the SSID does not exist.
- " <u>Workaround:</u> Check the WLAN configuration parameters in the WLAN profile ('Menu' > 'WLAN' > 'WLAN settings' > 'Active Settings' and 'Edit act. settings')

### Time out

- b Association response exceeds timeout value, e.g. signal is weak, or Access Point is busy.
- " <u>Workaround:</u> retry the WLAN connection (press the right arrow in the scrolling keypad); eventually reduce the distance respect to the Access Point

### Association refused

- b DP-L10 refused by Access Point during association phase, e.g. AP is resource-constrained.
- " <u>Workaround:</u> wait for some minutes, then retry the WLAN connection (press the right arrow in the scrolling keypad)

### Authentication refused

- Refused by AP during authentication phase, e.g. incorrect key, filtered by AP's ACL
- " Workaround:
  - Check the encryption type on the DP-L10 (open, WEP, WPA-PSK TKIP, WPA2-PSK AES) is according to the one on the Access Point. If you don't know if the Access Point is using encryption, check on 'Menu' > 'WLAN' > 'WLAN settings' > 'edit act. Settings' > 'SSID security' > 'SSID', 'Site survey' > 'SSID list'. Read the options of your SSID and check 'Security' field.
    - 'None' no security is required. Set 'open' in 'Menu' > 'WLAN' > 'WLAN settings' > 'edit act. Settings' > 'SSID security' > 'Security'.
    - 'WEP' > WEP key is required. Set 'WEP' in 'Menu' > 'WLAN' > 'WLAN settings' > 'edit act. Settings' > 'SSID security' > 'Security'. Then select 'WEP key 1' with your WEP key value.

 Apply the same instructions for WPA-PSK TKIP and WPA2-PSK AES.

If you know the connection is open set 'open' in 'Menu' > 'WLAN' > 'WLAN settings' > 'edit act. Settings' > 'SSID security' > 'Security'.

- If you know the connection is encrypted set 'WEP' in 'Menu' > 'WLAN' > 'WLAN settings' > 'edit act. Settings' > 'SSID security' > 'Security'. Then set the 'WEP key 1' with your WEP key value.
- Re-type the encryption on the DP-L10
- Check if the Access Point is enabling filtering policy (Access Control List). In this case you need to include your DP-L10 in the Access Point ACL (please contact the service provider)

### IP not valid

- b The IP address appears as 0.0.0.0
- " <u>Workaround:</u> the problem concerns your access point configuration. Set 'Automatic' in 'Menu' > 'WLAN' > 'WLAN settings' > 'Edit act. settings' > 'IP settings' and retry the connection.
- " Check your Access Point configuration: if it does not support the DHCP server functionality, set 'Manual' in 'Menu' > 'WLAN' > 'WLAN settings' > 'Edit act. settings' > 'IP settings' and insert an IP address included in Access Point subnet mask; retry the connection.

### 2) VoIP connection problems

The WLAN connection is available but the VoIP service is not available: check the 'Register server' value in 'Menu' > 'WLAN' > 'SIP status'.

Note: to change the SIP configuration parameters the WLAN profile must be different from 'All profiles' ('Menu' > 'WLAN' > 'WLAN settings' > 'Active Settings')

### • SIP not ready

- b VoIP initialization failed, e.g. phone didn't get IP address, DNS resolving failed.
- " <u>Workaround:</u> wait for some minutes and retry the connection Check the SIP configuration parameters in 'Menu' > 'WLAN' > 'SIP settings' the following field:

- 'Register Server' should be the IP or the URL of your Register Server
- 'Domain name' should be the registration domain of your sip proxy
- 'Username' should be the user name of your account
- 'Password' should be the password linked to the user name of your account
- 'Outbound Proxy' if you don't use an outbound proxy, the field should be empty.

For example for the following account info:

SIP Username and Auth Name: 15579 SIP Password: 02486 Proxy and Registar Server: sip.example.com Domain: domain.prova.com

The configuration shall be:

'Register Server' = sip.example.com 'Domain name' = domain.example.com 'Username' = 13579 'Password' = 02486

Retry the connection.

### • Server no response

- b Registration response exceeds timeout value, e.g. the network can't reach registration server.
- " <u>Workaround:</u> wait for some minutes, then retry the connection; eventually check with the service provider the server status

### Authentication fail

- b Registration refused by registrar server, e.g. password incorrect.
- " <u>Workaround:</u> check the SIP configuration parameters in 'Menu' > 'WLAN' > 'SIP settings' the following field:
  - 'Register Server' should be the IP or the URL of your Register Server
  - 'Domain name' should be the registration domain of your sip proxy
  - 'Username' should be the user name of your account

FAQ

- 'Password' should be the password linked to the user name of your account
- 'Outbound Proxy' if you don't use an outbound proxy, the field should be empty.

For example for the following account info:

SIP Username and Auth Name: 15579 SIP Password: 02486 Proxy and Registar Server: sip.example.com Domain: domain.example.com

The configuration shall be:

'Register Server' = sip.example.com 'Domain name' = domain.example.com 'Username' = 13579 'Password' = 02486

Retry the connection.

### Not found

- b Username not found.
- " <u>Workaround:</u> check the SIP configuration parameters; check with the service provider your account

# Glossary

| Term                   | Description                                                                                                    |
|------------------------|----------------------------------------------------------------------------------------------------|
| Dual Mode<br>Telephone | Telephone that operates with two standard elements: GSM and WLAN                                                                                                    |
| Protection             | Messages that are sent as protected mes-<br>sages can only be read by certain people.<br>Messages sent to a portable telephone by a<br>digital telephone are often protected if oper-<br>ated wirelessly.                                                                                                    |
| IMEI                   | The identification number for GSM tele-<br>phones. This number can be used to block stolen cellular telephones.                                                                                                    |
| ISP                    | A company that offers special services.                                                                                                    |
| GPRS                   | Allows users to more quickly access and send data from a cellular telephone.                                                                                                    |
| GSM                    | Internationally recognised element for dig-<br>ital communication with a field of 800 MHz,<br>1800 MHz and 1900 MHz. It was introduced<br>in 1991 and is used predominantly in Asia<br>and Europe but not in the USA. GSM tele-<br>phones use a SIM card that contains the<br>user's information. Every GSM is pro-<br>grammed immediately after the SIM card is<br>assigned, a feature that makes GSM tele-<br>phones easy to rent or loan to others. The<br>GSM offers an SMS service for sending text<br>messages of up to 160 characters to other<br>telephones that also operate with a SIM<br>card. |
| MMS                    | MMS allows users to communicate multi-<br>media data such as images, voice mes-<br>sages and video clips.                                                                                                    |

В

Glossary

| Term    | Description                                                                                                    |
|---------|----------------------------------------------------------------------------------------------------|
| PIN     | This code (from 4 to 8 characters) protects<br>the SIM card from unauthorised users. The<br>PIN code is usually assigned with the SIM<br>card.                                                                                                    |
| PIN2    | This code (from 4 to 8 characters) is<br>assigned with the SIM card. It is useful for<br>special functions and telephone security.                                                                                                    |
| Proxy   | The proxyserver is a secondary server that is active between the host server and the user server.                                                                                                    |
| PUK     | This code (8 characters) is an additional safety code. (making it useful for unblocking a telephone in the event that a wrong PIN code is entered.)                                                                                                    |
| Roaming | Roaming allows a cellular telephone users<br>to make telephone calls and send and<br>receive data, in addition to other services,<br>even if the user is found outside of their<br>area of network coverage as defined in their<br>user contract, by using the network that<br>services the area where they are currently<br>located. Use of the telephone outside of the<br>country depends on the network operator's<br>number of roaming contracts and on the<br>characteristics of the telephone. |
| SAR     | Indicates the amount of frequency energy<br>absorbed by human tissue through the<br>transmission of radio waves. The admissi-<br>ble level differs by country.                                                                                                    |

| Term      | Description                                                                                                    |
|-----------|----------------------------------------------------------------------------------------------------|
| SIM card  | This removable card is a chip located inside<br>a GSM telephone that contains information<br>such as the user's telephone number, the<br>list of telephone numbers and other infor-<br>mation related to the owner of the tele-<br>phone.                                                                                                    |
| SIP       | The real-time communication protocol for VoIP.                                                                                                    |
| SMS       | (short message service) This text messag-<br>ing service is used in the majority of mobile<br>telephone systems.                                                                                                    |
| USB       | A device that allows the telephone to inter-<br>face with a PC through a PC- tool.)                                                                                                    |
| Voicemail | Calls are transferred to Voicemail if the user<br>is cannot be reached or if the telephone is<br>turned off. The telephone informs the user if<br>they have received a message.                                                                                                    |
| VoIP      | VoIP is a group of technologies that com-<br>presses the voice, enters it into "packages"<br>and then transmits it via internet.                                                                                                    |
| WAP       | The Wireless Application Protocol is a pro-<br>tocol that helps to create internet applica-<br>tions that can be used by special cellular<br>telephones.                                                                                                    |
| WLAN      | A network that allows various users located<br>in the same building with intranet access to<br>connect with each other. Normally operates<br>below the 802.11 Norm. The sog.Hub hard-<br>ware component operates like a common<br>connection interface, making it possible to<br>transmit data located inside the data<br>processing network to others. |

# Glossary

| Term   | Description                                                                                                    |
|--------|----------------------------------------------------------------------------------------------------|
| 802.11 | Standard for mobile telephone communica-<br>tion that uses the frequency spectrum of<br>2.4GHz and allows for high-speed transmis-<br>sion up to 54Mbps. |

# Copyright

© 2006 Copyright Pirelli Broadband Solutions S.p.A. All rights reserved. This document contains Pirelli proprietary and confidential information. No part of this document may be copied, reprinted or reproduced in any material form or electronically, whether wholly or in part, and no information contained herein may be used or disclosed to third parties unless under a previous written agreement with Pirelli Broadband Solutions setting forth relevant terms and conditions

Pirelli operates a policy of ongoing development and reserves the right to make change to any of the products described in this document without prior notice.

Users must take full responsibility for their applications of any products specified in this document. The information in this document is proprietary to Pirelli. Pirelli does not assume any liability that may occur due to the use or application of the product(s) described herein.s.

All of the terms used in the present document that are recognised as brands of products or services are identified accordingly. Pirelli cannot certify to the exactness of these identifications. The names of other products or companies used in the present document, which may indicate brands of products or services, or brands that distinguish them from other companies, are used without any intention for counterfeiting. The use of a term in the present document is not intended to discredit the validity of brands, products or services.

This publication may be modified without prior notice. Pirelli reserves the right to make changes to the description of the system or its components due to technological developments, changes in the manufacturing methods or other circumstances.

The present document is for informational purposes only. For the permitted uses see the provisions specified above. This document does not constitute a contract with the user nor is it a guarantee for Pirelli products described herein. This document is not be intended as a license concession nor does it give related rights to intellectual property associated with the information or materials included, or to those referred to in the present document. Pirelli does not provide guarantees, explicit or implied, for the information contained in the present document.

# Copyright

Document Number 930500109A1

### PIRELLI Broadband Solutions S.p.A.

Viale Sarca 222 20126 Milano Italy